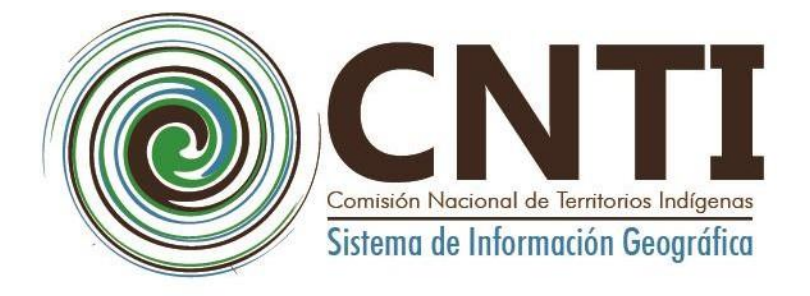

# **Manual de Usuario del SIG Indígena II**

# **Versión 3.0 Diciembre 2022**

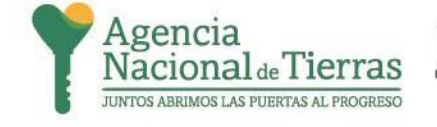

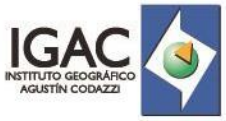

© GOBIERNO DE COLOMBIA

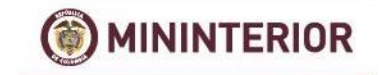

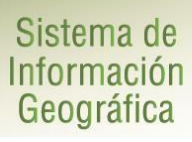

 $1.$ 

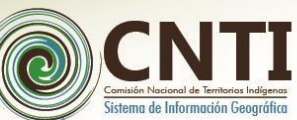

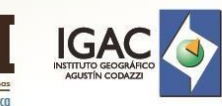

### **TABLA DE CONTENIDO**

<span id="page-1-0"></span>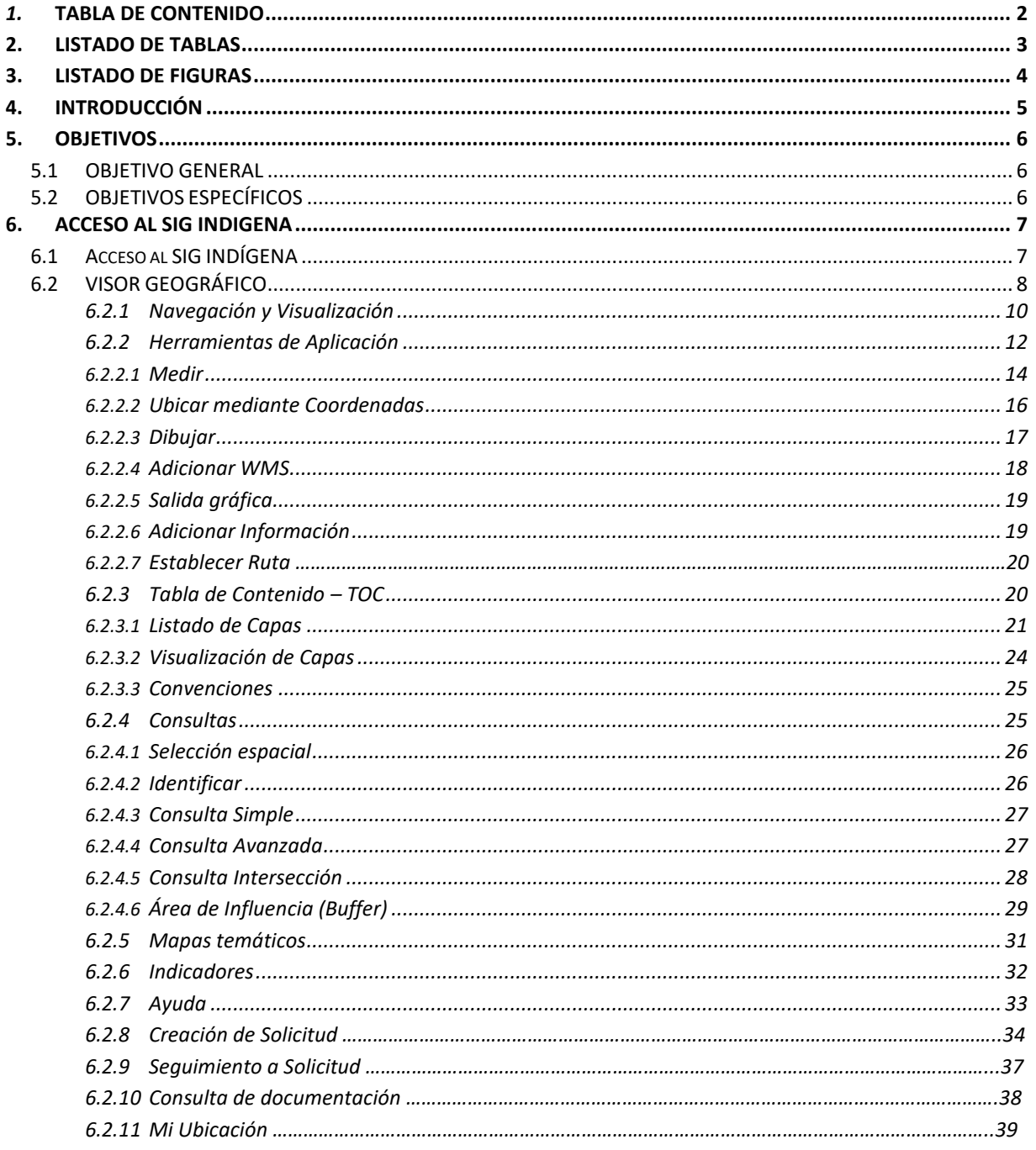

**Manual de Usuario** 

C

**MININTERIOR** 

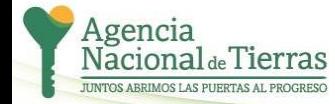

 $\frac{3}{4}$ 

Página 2 de 33

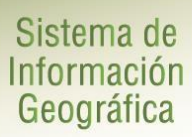

 $2.$ 

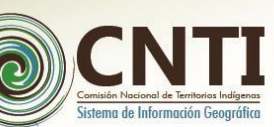

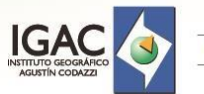

# **LISTADO DE TABLAS**

<span id="page-2-0"></span>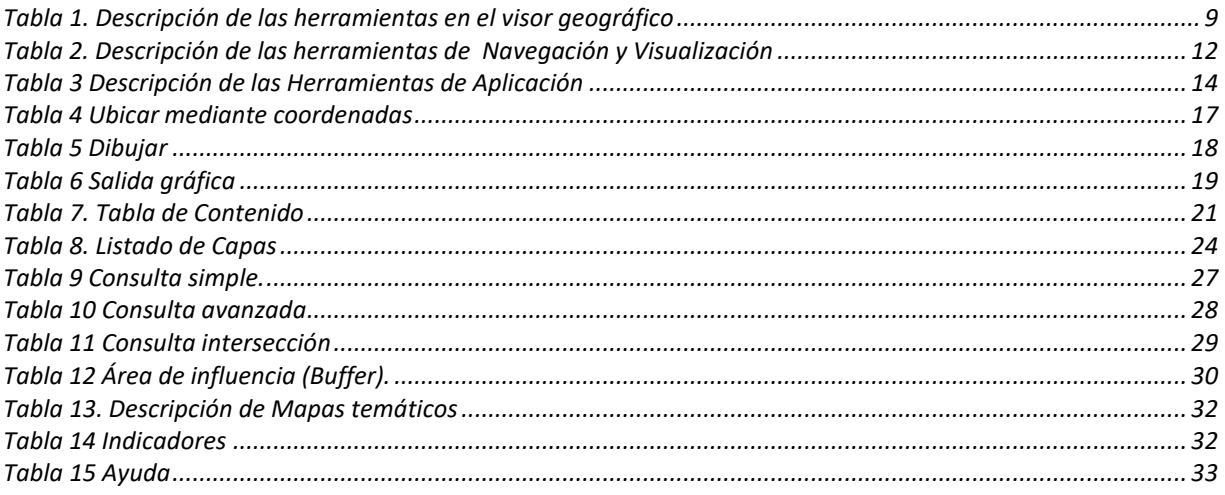

**Manual de Usuario** 

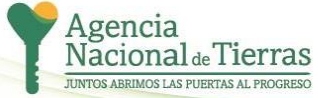

 $\frac{3}{4}$ 

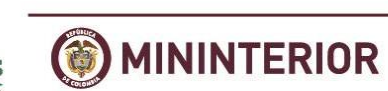

Página 3 de 33

# **LISTADO DE FIGURAS**

T

na de Información G

**IGAC** 

Sistema de<br>Información<br>Geográfica

 $3.$ 

<span id="page-3-0"></span>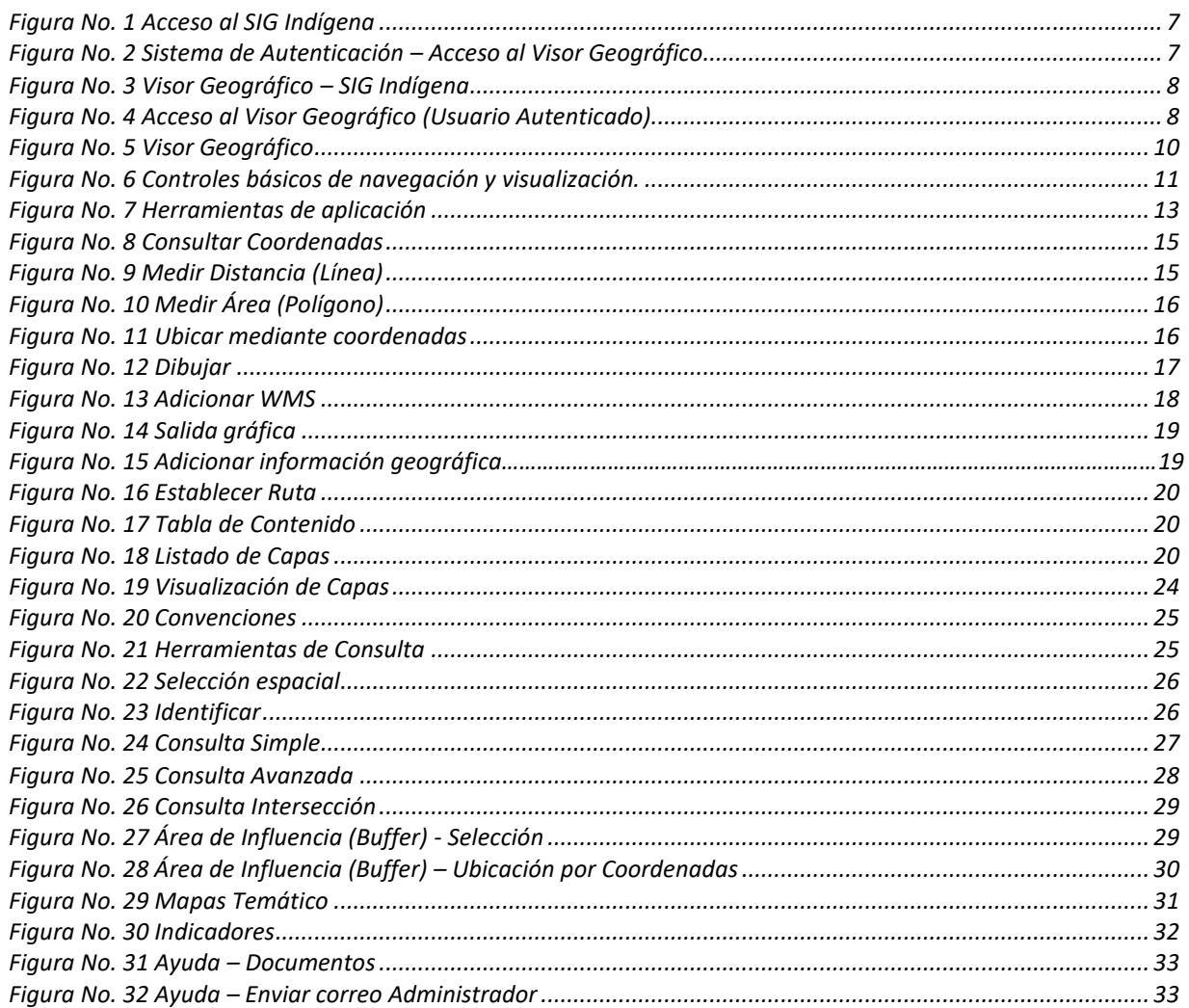

**Manual de Usuario** 

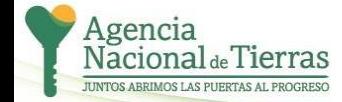

 $\frac{3}{4}$ 

**MININTERIOR** 0

Página 4 de 33

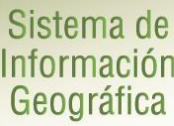

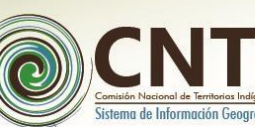

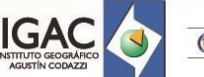

### **4. INTRODUCCIÓN**

<span id="page-4-0"></span>Para la comprensión por parte del usuario interno y externo sobre el manejo del Sistema de Información Geográfica -SIG Indígena, se implementó el Manual de Usuario que describe los lineamientos para utilizar de forma práctica y didáctica las herramientas que dispone el Visor Geográfico y así conocer, interactuar y explorar el funcionamiento y operatividad de las funcionalidades de la aplicación.

El manual describe las funcionalidades y los resultados que se obtienen en el sistema después de ejecutarlas; es por ello que el usuario al finalizar la lectura, obtendrá los conocimientos básicos que potencializan cada una de las herramientas con el uso adecuado y logrando de esta manera un apoyo esencial en la gestión de los procesos y toma de decisiones en las temática concernientes a comunidades indígenas dentro de la jurisdicción de la Comisión Nacional de Territorios Indígenas -CNTI.

**Manual de Usuario** Página 5 de 33

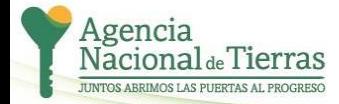

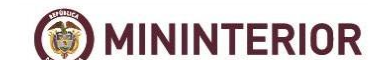

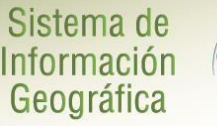

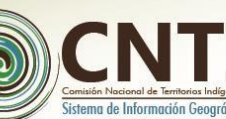

### **5. OBJETIVOS**

<span id="page-5-0"></span>De acuerdo con las implicaciones del proyecto, se describen los objetivos del manual de usuario del SIG Indígena.

### <span id="page-5-1"></span>**5.1 OBJETIVO GENERAL**

Ofrecer al usuario una guía práctica y detallada para utilizar las herramientas del Visor Geográfico con el fin de que el usuario interactúe con el sistema de forma adecuada.

### <span id="page-5-2"></span>**5.2 OBJETIVOS ESPECÍFICOS**

- Ilustrar de manera didáctica la ejecución de cada una de las herramientas y el protocolo a seguir para llevar a cabo satisfactoriamente la finalidad de cada una de las funcionalidades que componen el SIG Indígena.
- Describir los procedimientos necesarios para ejecutar cada una de las funcionalidades del Visor Geográfico.

**Manual de Usuario** Página 6 de 33

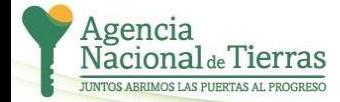

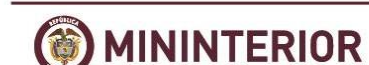

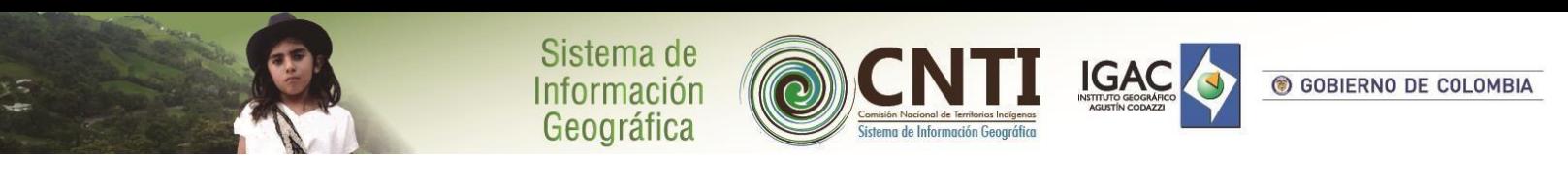

### **6. ACCESO AL SIG INDIGENA**

### <span id="page-6-1"></span><span id="page-6-0"></span>**6.1 ACCESO AL SIG INDÍGENA**

Para tener acceso al SIG Indígena, se debe remitir al Sitio Web de la Comisión Nacional de Territorios Indígenas – CNTI, mediante el enlace *SIG INDÍGENA* ubicado en la dirección web: *<http://cntindigena.org/>* tal como se muestra en la siguiente figura:

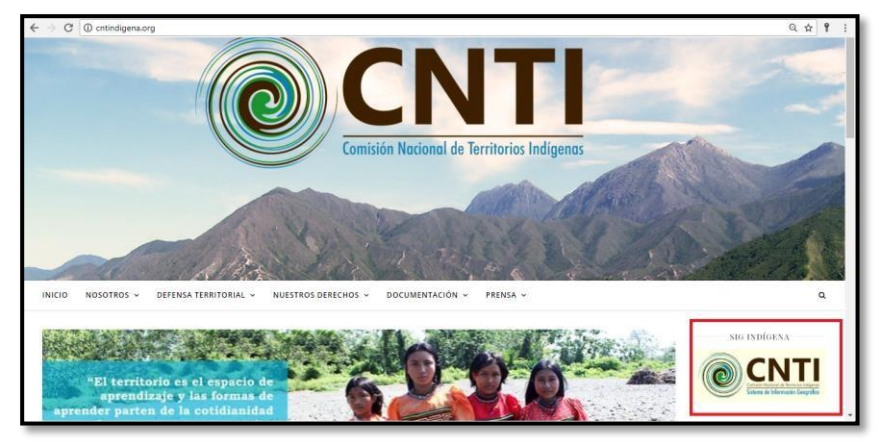

*Figura No. 1 Acceso al SIG Indígena*

<span id="page-6-2"></span>Una vez se haya hecho clic en el enlace *SIG INDIGENA*, se mostrará la ventana de autenticación para ingresar al Módulo de Administración y un botón para el acceso al Visor Geográfico tal como se muestra en la siguiente figura:

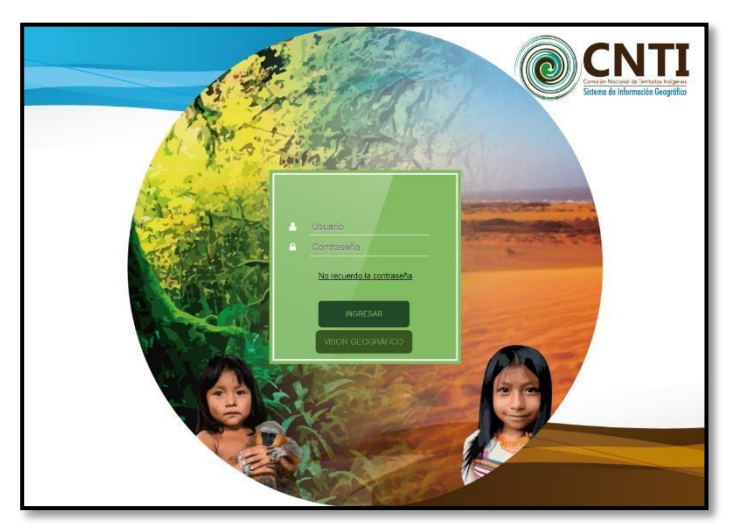

*Figura No. 2 Sistema de Autenticación – Acceso al Visor Geográfico*

<span id="page-6-3"></span>Si se desea acceder al Módulo Administración se ingresa las credenciales, usuario y contraseña. Este apartado es explicado en el Manual de Administración.

Para acceder al Visor Geográfico se presiona sobre el botón *Visor Geográfico:*

**MININTERIOR** 

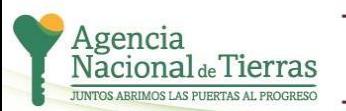

## **Manual de Usuario** Página 7 de 40

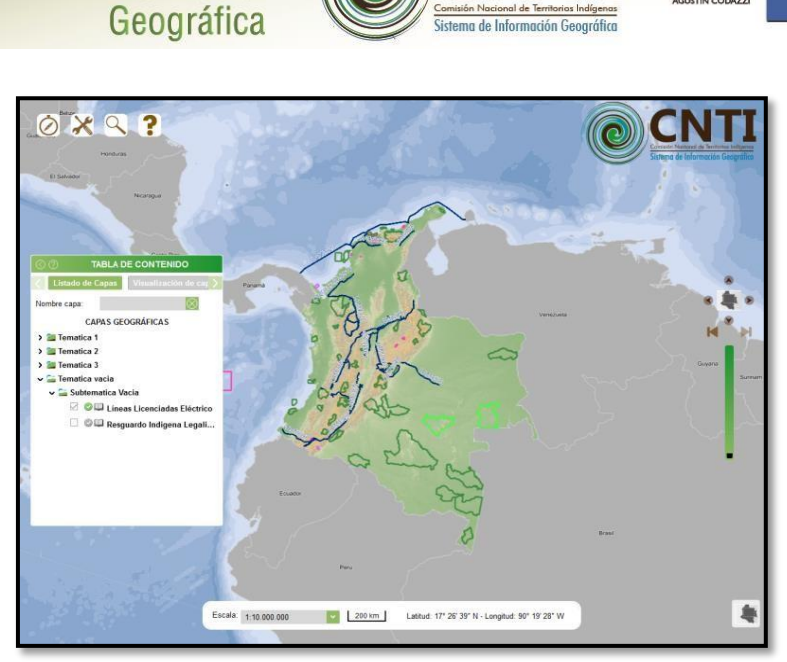

Sistema de

Información

*Figura No. 3 Visor Geográfico – SIG Indígena*

<span id="page-7-1"></span>El sistema de información geográfica Indígena, permite a los usuarios tener acceso al visor geográfico que contiene información espacial relacionada con comunidades, resguardos indígenas y otras áreas de reglamentación especial. Presenta además, funcionalidades como mapas temáticos e indicadores sobre las comunidades y resguardos indígenas, herramientas de consulta, de aplicación, de navegación y visualización.

A continuación se explicara en detalle el funcionamiento del Visor Geográfico:

### <span id="page-7-0"></span>**6.2 VISOR GEOGRÁFICO**

Se puede acceder al Visor Geográfico a través del Sitio Web de la CNTI (*[Ver Figura 1](#page-6-2)*). Es importante resaltar que cualquier persona que ingrese por este medio tendrá a acceso a todas las funcionalidades pero con restricciones en ciertas temáticas. Los usuarios autenticados no tienen ninguna restricción y podrán acceder al Visor a través de un enlace dentro de la Administración del Sistema, tal como se muestra en la siguiente figura:

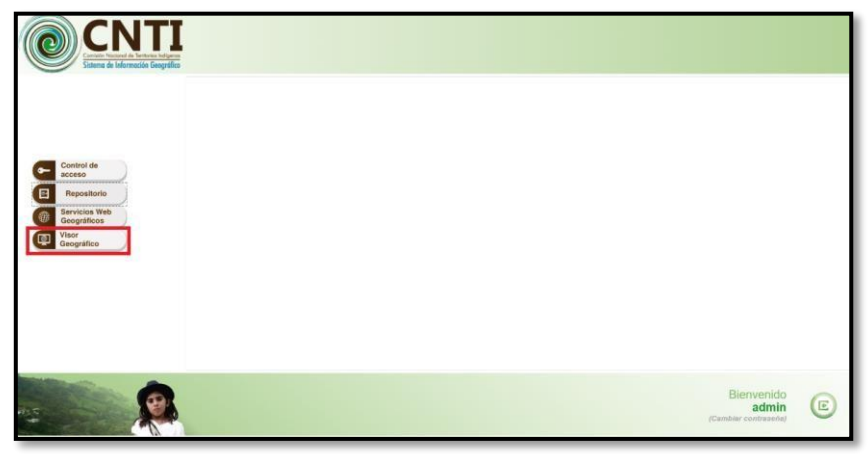

*Figura No. 4 Acceso al Visor Geográfico (Usuario Autenticado)*

<span id="page-7-2"></span>**Manual de Usuario** Página 8 de 40

**MININTERIOR** 

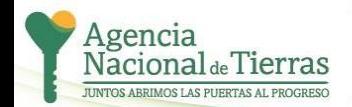

**6 GOBIERNO DE COLOMBIA** 

El visor geográfico está subdividido en diferentes secciones que permiten diferenciar los tipos de herramientas de la siguiente forma:

**IGAC** 

GOBIERNO DE COLOMBIA

Sistema de<br>Información<br>Geográfica

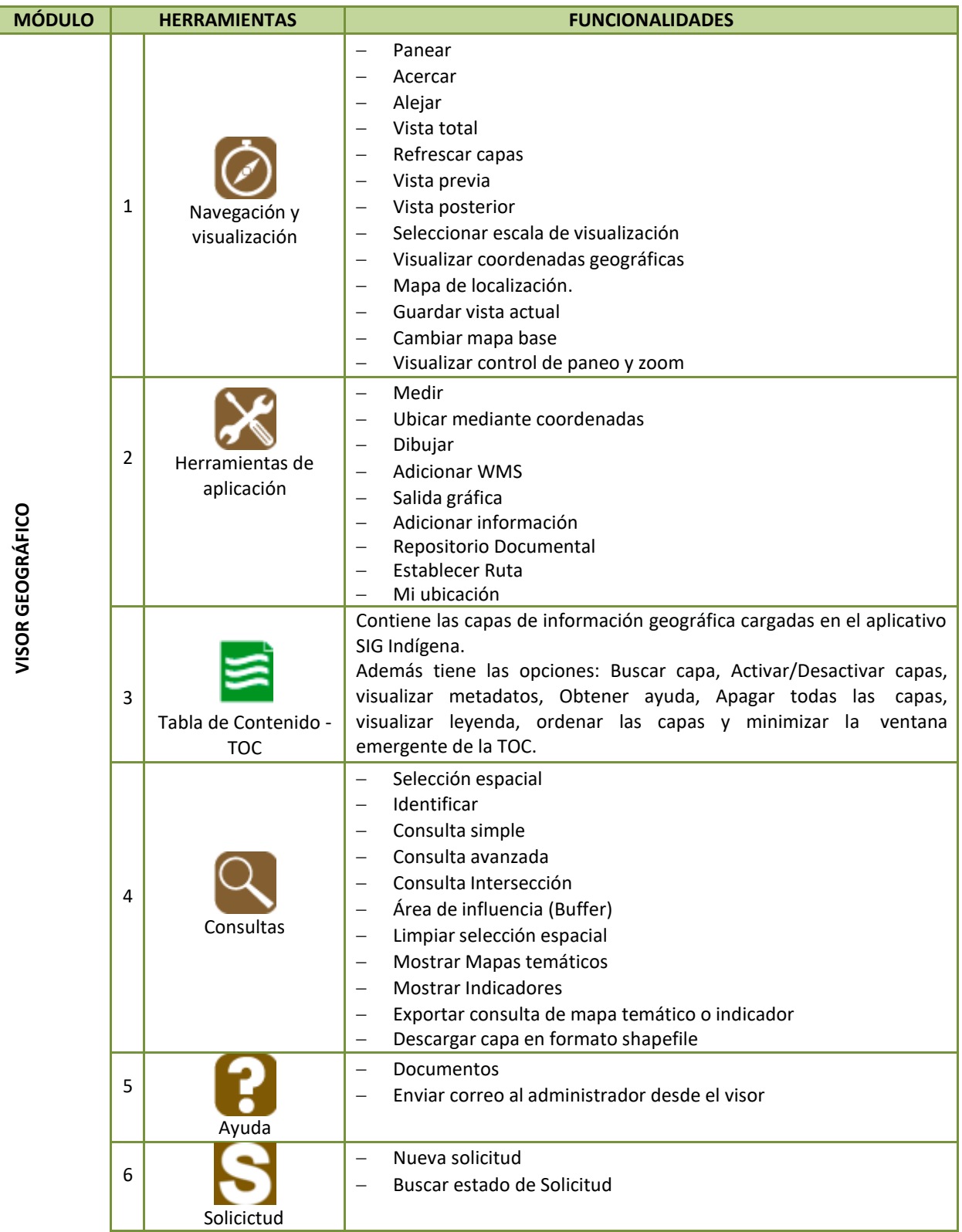

**Manual de Usuario** Página 9 de 40

C

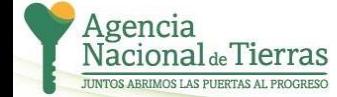

水気

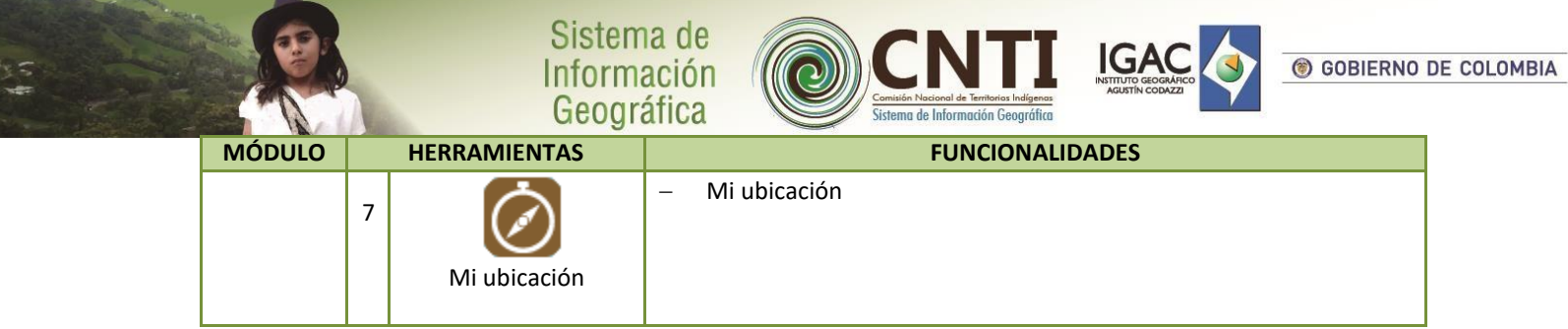

Tabla 1. Descripción de las herramientas en el visor geográfico.

<span id="page-9-1"></span>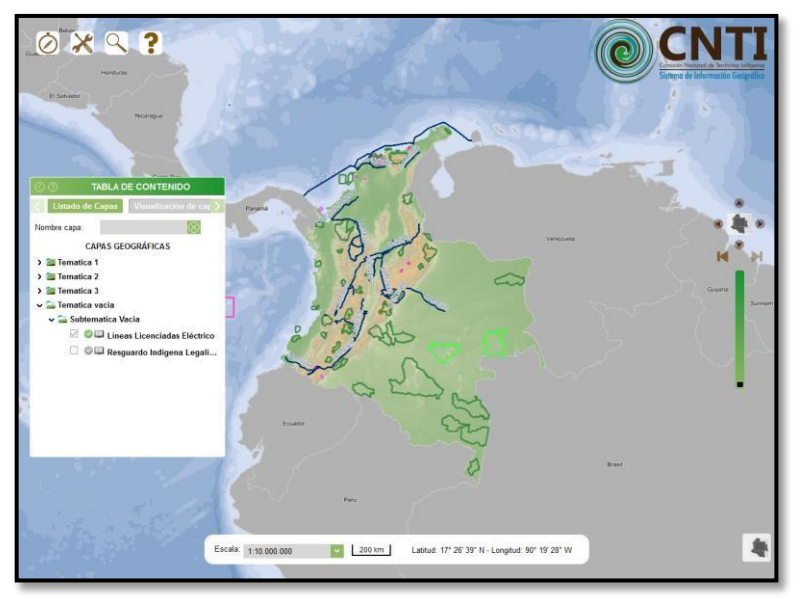

*Figura No. 5 Visor Geográfico*

<span id="page-9-2"></span><span id="page-9-0"></span>Cada una de estas herramientas se detalla en los siguientes apartes del manual.

### **6.2.1 Navegación y Visualización**

El menú de controles básicos de *navegación y visualización*, se caracteriza por tener aquellas funcionalidades que son elementales en el manejo de información geográfica, la cual se despliega en el área de mapa del visor geográfico.

Este menú de herramientas contiene los botones principales (*Ver [Tabla 2](#page-11-1)*) que se encargan de invocar los métodos para llevar a cabo funciones tales como:

- Panear
- **Acercar**
- Alejar
- Vista total
- Refrescar capas
- Vista previa
- Vista posterior
- Seleccionar escala de visualización
- Visualizar coordenadas geográficas
- Mapa de localización
- Guardar vista actual
- Cambiar mapa base
- Visualizar control de paneo y zoom

# **Manual de Usuario** Página 10 de 40

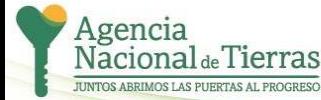

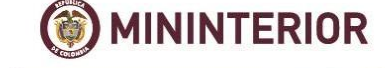

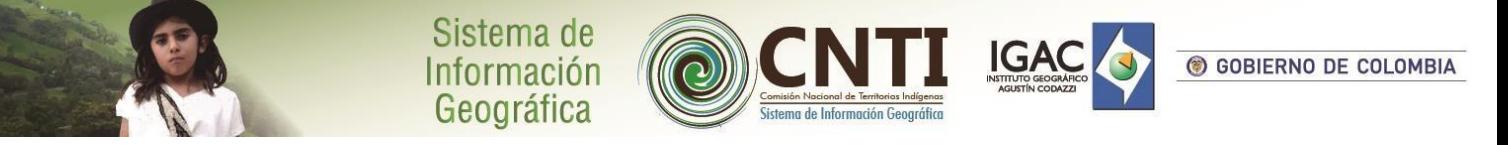

A continuación, se detallan las herramientas que lo componen:

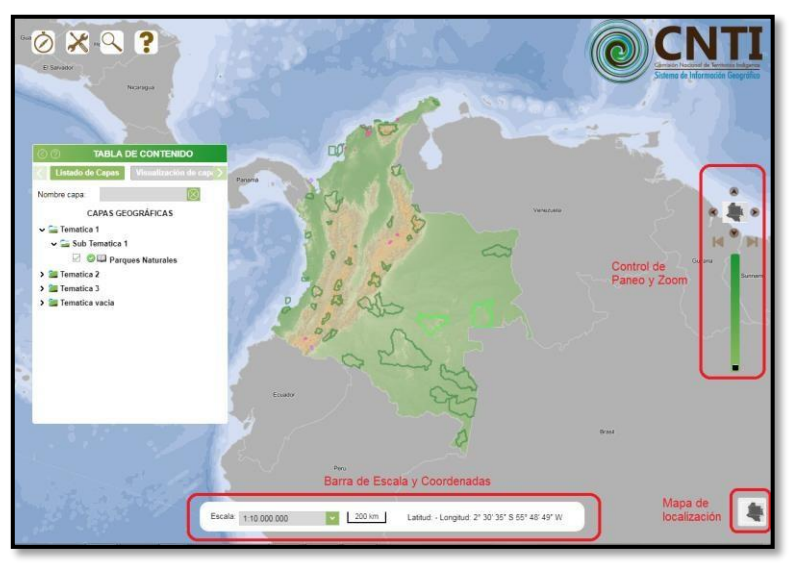

*Figura No. 6 Controles básicos de navegación y visualización.*

<span id="page-10-0"></span>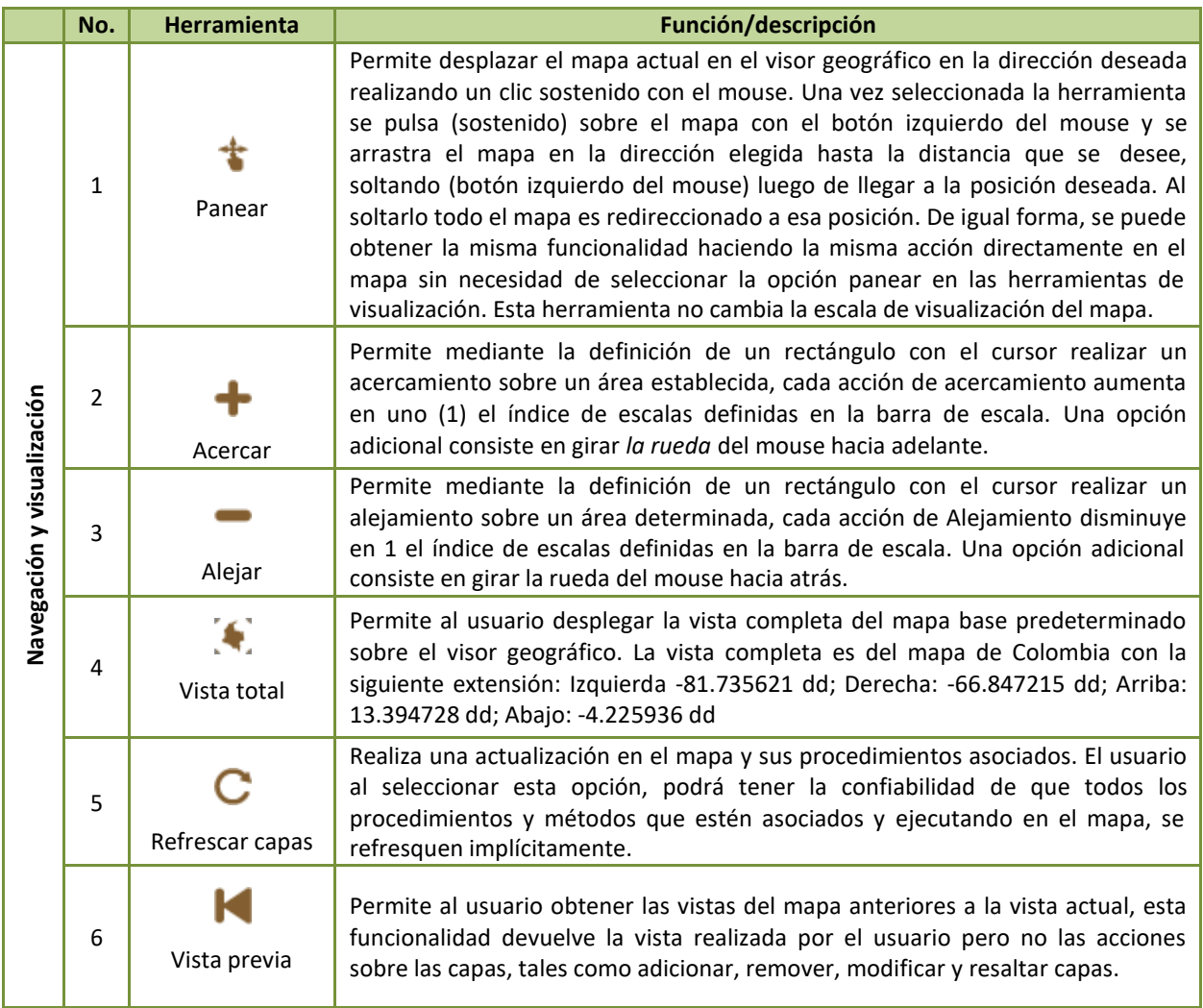

**Manual de Usuario** Página 11 de 40

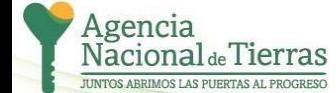

хS

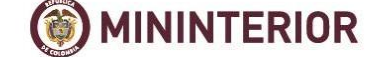

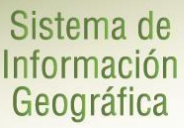

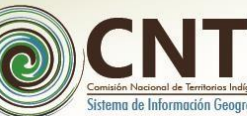

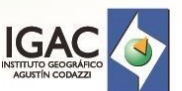

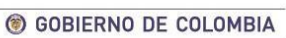

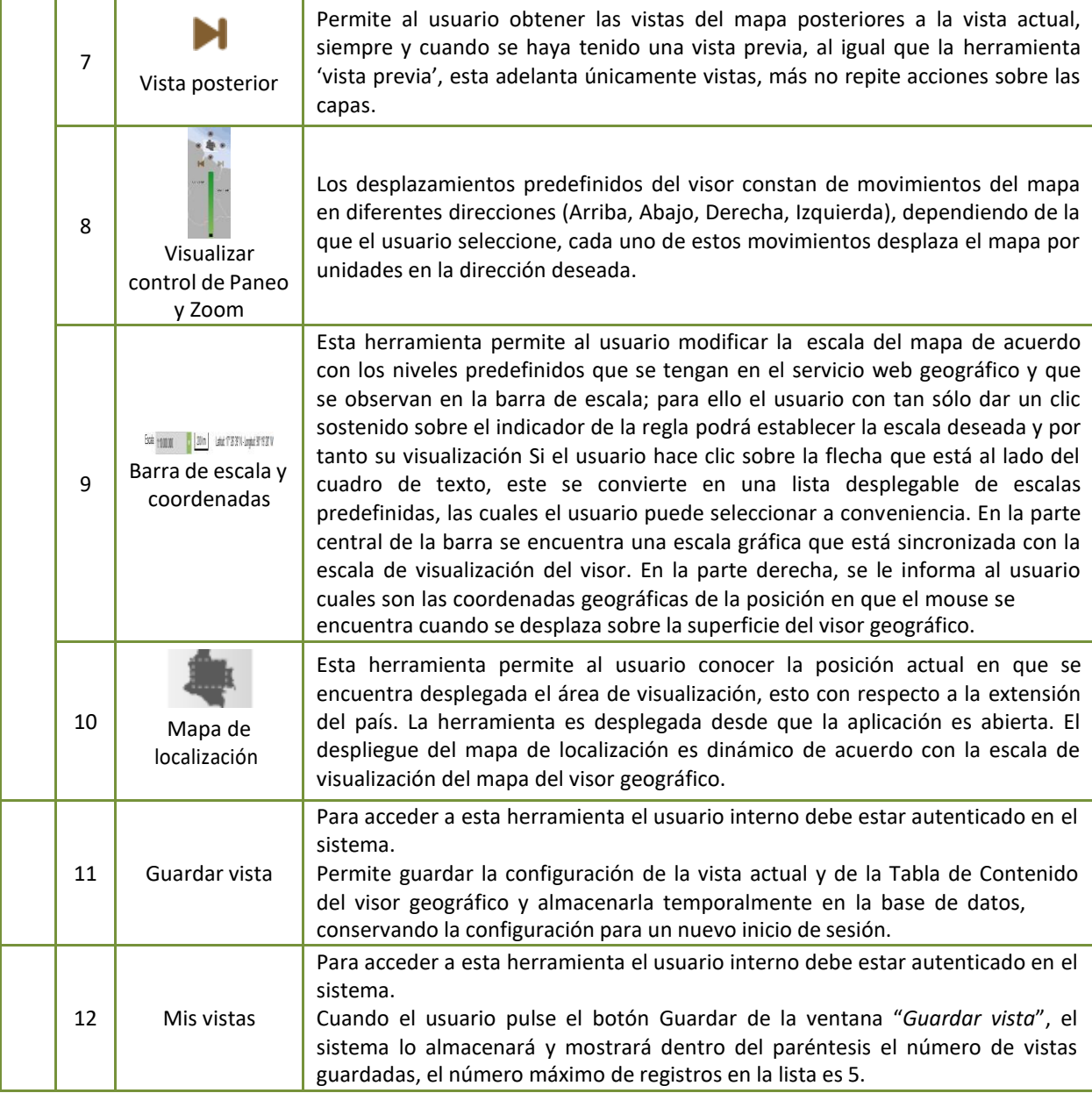

Tabla 2. Descripción de las herramientas de Navegación y Visualización.

# <span id="page-11-1"></span>**6.2.2 Herramientas de Aplicación**

**MININTERIOR** 

<span id="page-11-0"></span>A continuación se describe de manera detallada las funciones que comprenden las *herramientas de aplicación*.

**Manual de Usuario** Página 12 de 40

C

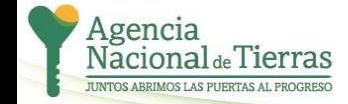

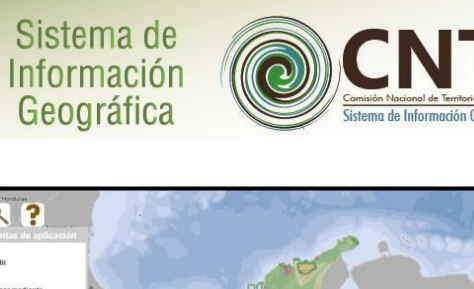

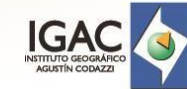

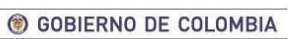

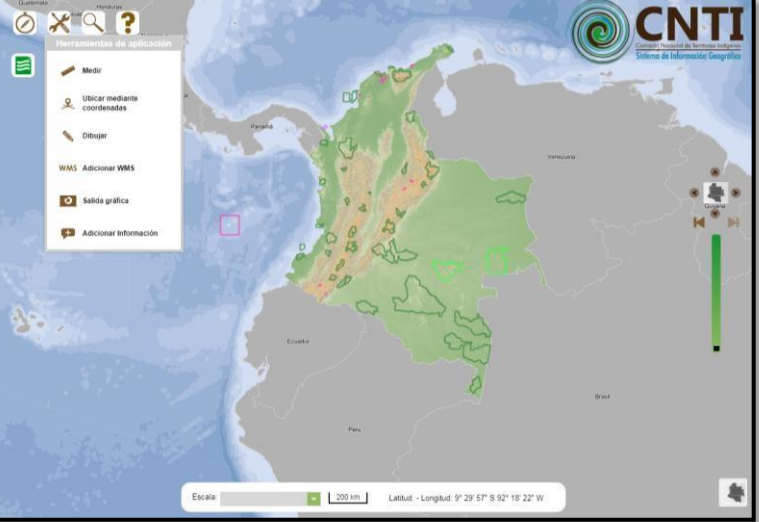

*Figura No. 7 Herramientas de aplicación*

<span id="page-12-0"></span>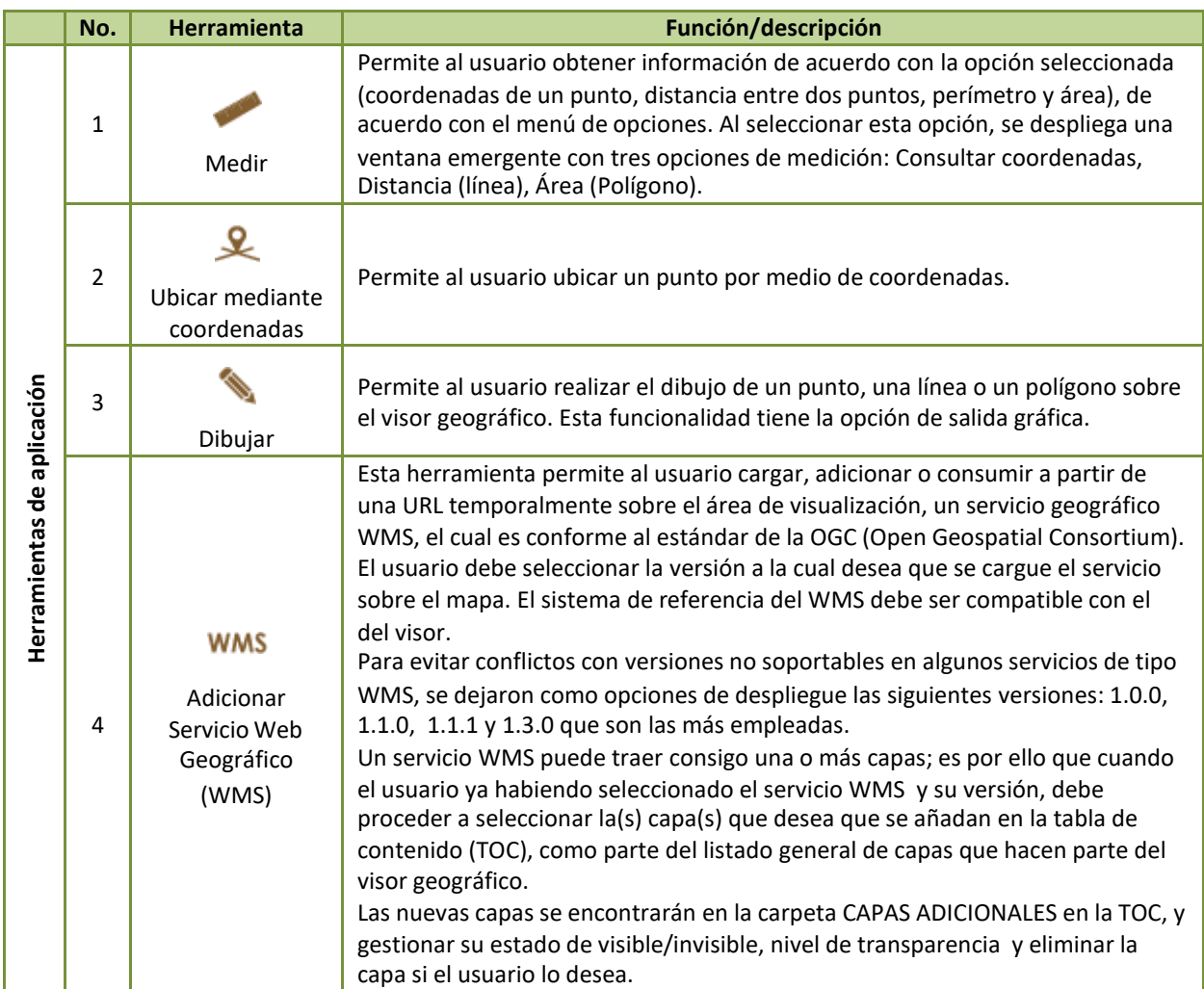

### **Manual de Usuario** Página 13 de 40

O

**MININTERIOR** 

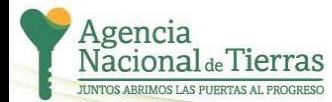

- ج

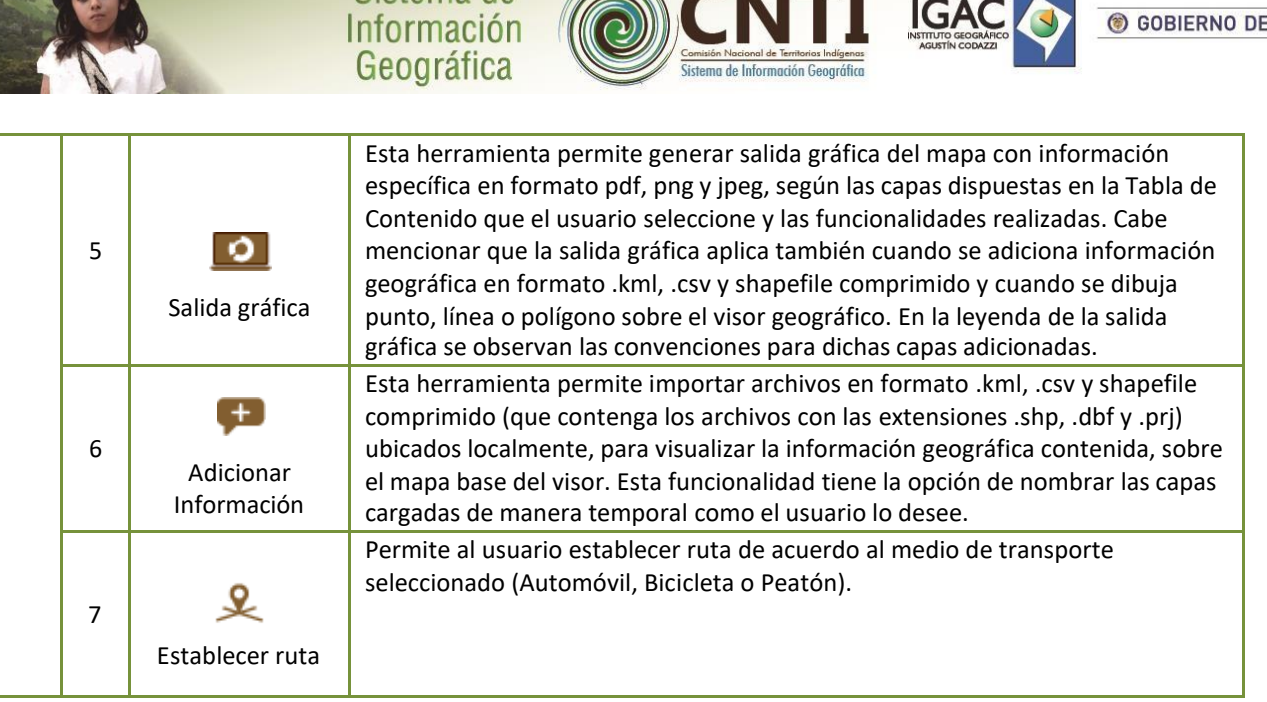

Sistema de

Tabla 3 Descripción de las Herramientas de Aplicación.

### <span id="page-13-1"></span><span id="page-13-0"></span>**6.2.2.1 Medir**

Para la herramienta *Medir,* esta tiene 3 secciones: Consultar Coordenadas, Medir Distancia (Línea) y Medir área (Polígono).

### • **Consultar Coordenadas**

El sistema despliega por defecto la opción '*Consultar coordenadas'*. Para obtener coordenadas de un punto, el usuario se dirige al mapa del visor geográfico y da un clic sobre el sitio específico donde desea consultar el punto; El punto es dibujado y se despliega la información de sus coordenadas geográficas (Latitud y Longitud) en la misma ventana emergente de la herramienta. El sistema de referencia por defecto es "Magna Sirgas".

Si el usuario desea consultar coordenadas de otro punto sobre el visor, hace clic sobre el nuevo punto; el sistema automáticamente borra del visor el punto anterior y consulta las coordenadas del punto nuevo.

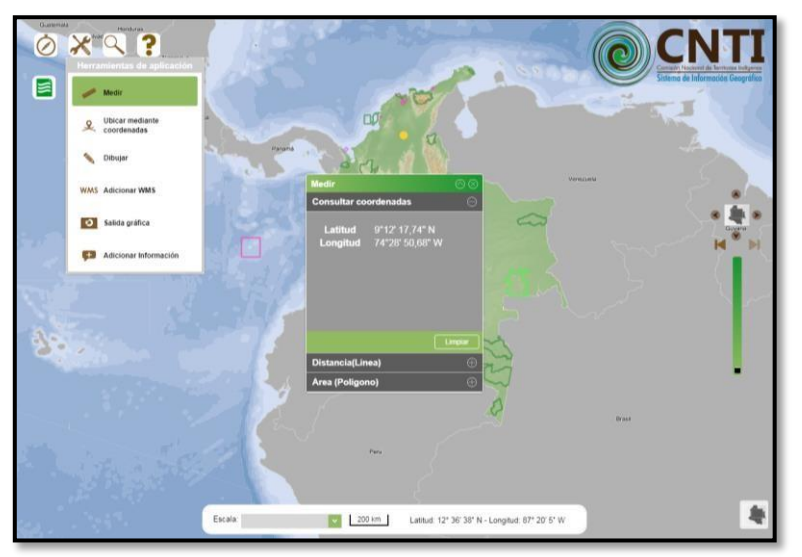

**Manual de Usuario** Página 14 de 40

**MININTERIOR** 

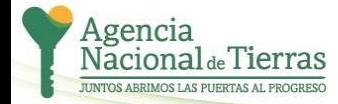

COLOMBIA

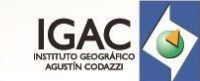

*Figura No. 8 Consultar Coordenadas*

Sistema de

Información Geográfica

#### <span id="page-14-0"></span>• **Medir Distancia (Línea)**

Para medir la distancia de un punto a otro mediante una línea, el usuario debe dar clic en la opción '*Distancia (Línea)*'; La interfaz de la herramienta muestra al usuario una lista desplegable con unidades lineales (kilómetros, metros y millas), las cuales permiten al usuario arrojar la medición de la línea en una unidad plana específica. Esta opción permite seleccionar las unidades de medida, previas al trazo de la línea o posteriores al mismo. Esto permite al usuario una flexibilidad en el conocimiento de la medición sin necesidad de repetir el dibujo de la línea.

Luego, el usuario se dirige al mapa del visor geográfico y da un clic sobre un sitio específico donde desea iniciar el trazo de la línea, posteriormente debe mover el cursor al siguiente punto donde desea que continúe el trazado de la línea realizando un clic; si se desea finalizar el trazado el usuario debe dar doble clic en el punto donde desea que termine el dibujo.

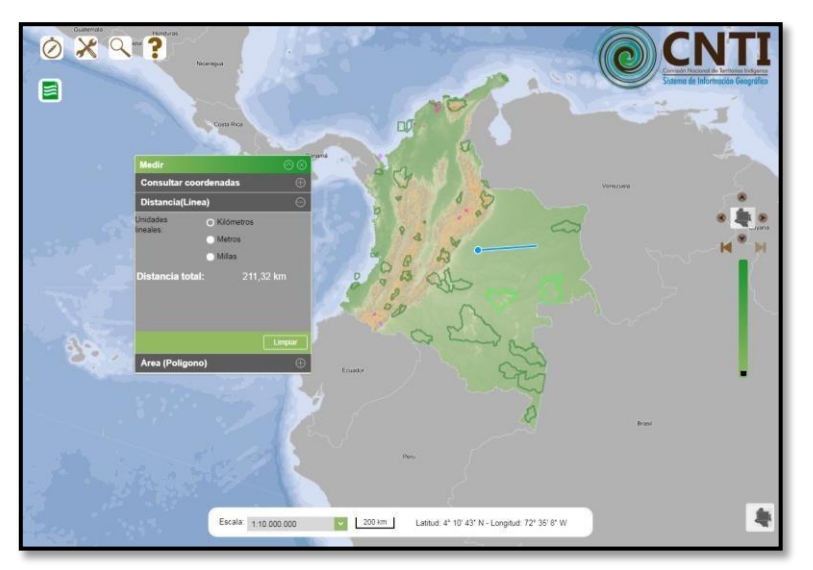

*Figura No. 9 Medir Distancia (Línea)*

### <span id="page-14-1"></span>• **Medir Área (Polígono)**

Para medir un área, el usuario debe dar clic en la opción '*Área (Polígono)*'; se hace visible en la interfaz dos listas desplegables correspondientes a: unidades lineales (kilómetros, metros y millas) y unidades de área (kilómetros cuadrados, metros cuadrados y hectáreas). Similar a la opción anterior, el usuario puede seleccionar el tipo de unidad previo o posteriormente al dibujo sobre el mapa.

Luego, el usuario se dirige al visor geográfico y da un clic sobre un sitio específico donde desea iniciar el trazo del polígono, al igual como en el trazo de línea el usuario debe posteriormente mover el cursor al siguiente punto (vértice) donde desea que continúe el trazado del polígono realizando un clic; si se desea finalizar el trazado el usuario debe dar un doble clic en el punto donde desea que termine el polígono; Cuando se traza el polígono se despliega el área y el perímetro del mismo. Las unidades de área pueden mostrarse en Kilómetros Cuadrados (Km<sup>2</sup>), Metros Cuadrados (m<sup>2</sup>) y Hectáreas (Ha.), y las unidades lineales o de perímetro se pueden mostrar en: Kilómetros (Km), Metros (m) y Millas (mi).

### **Manual de Usuario** Página 15 de 40

gencia Vacional<sub>de</sub>Tierras OS LAS PUERTAS AL PROGRESO

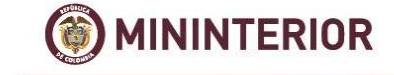

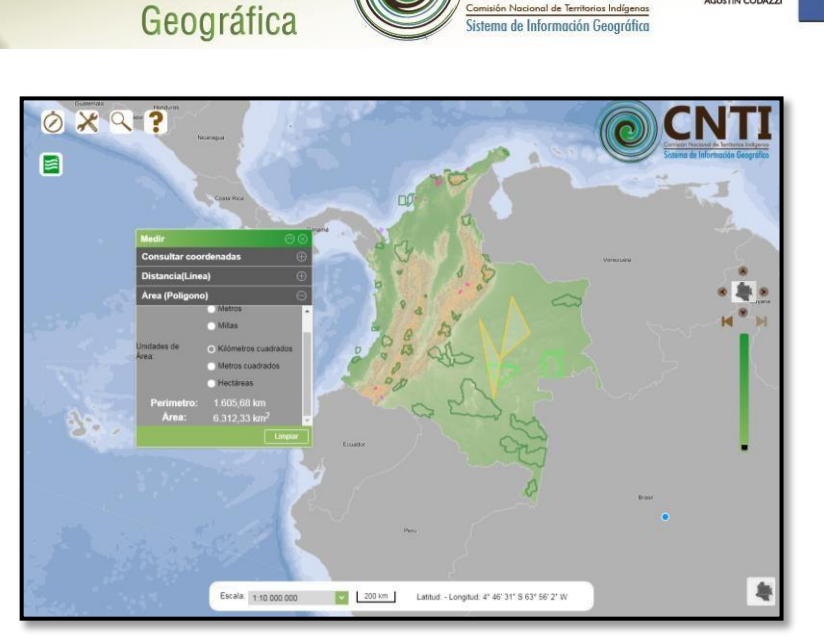

IGA

GOBIERNO DE COLOMBIA

Sistema de

Información

*Figura No. 10 Medir Área (Polígono)*

### <span id="page-15-1"></span>**6.2.2.2 Ubicar mediante Coordenadas**

<span id="page-15-0"></span>Para la herramienta *Ubicar Mediante Coordenadas,* el usuario selecciona el tipo de coordenadas, el sistema de referencia y digita las coordenadas geográficas.

El tipo de coordenadas puede ser geográficas o planas y de acuerdo con la selección el tipo de entrada de coordenadas geográficas cambia.

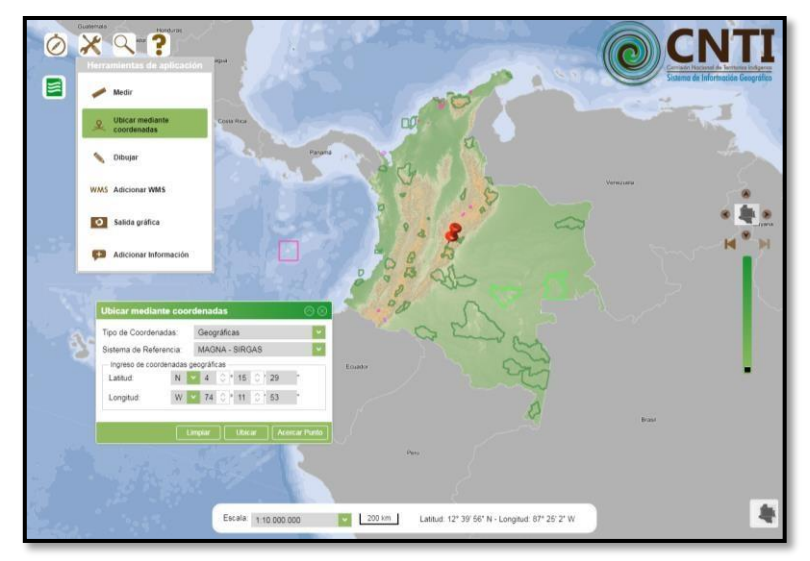

*Figura No. 11 Ubicar mediante coordenadas.*

<span id="page-15-2"></span>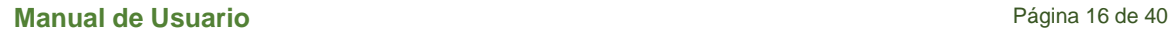

Ò

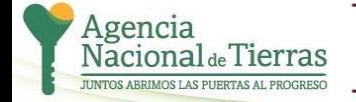

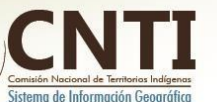

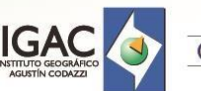

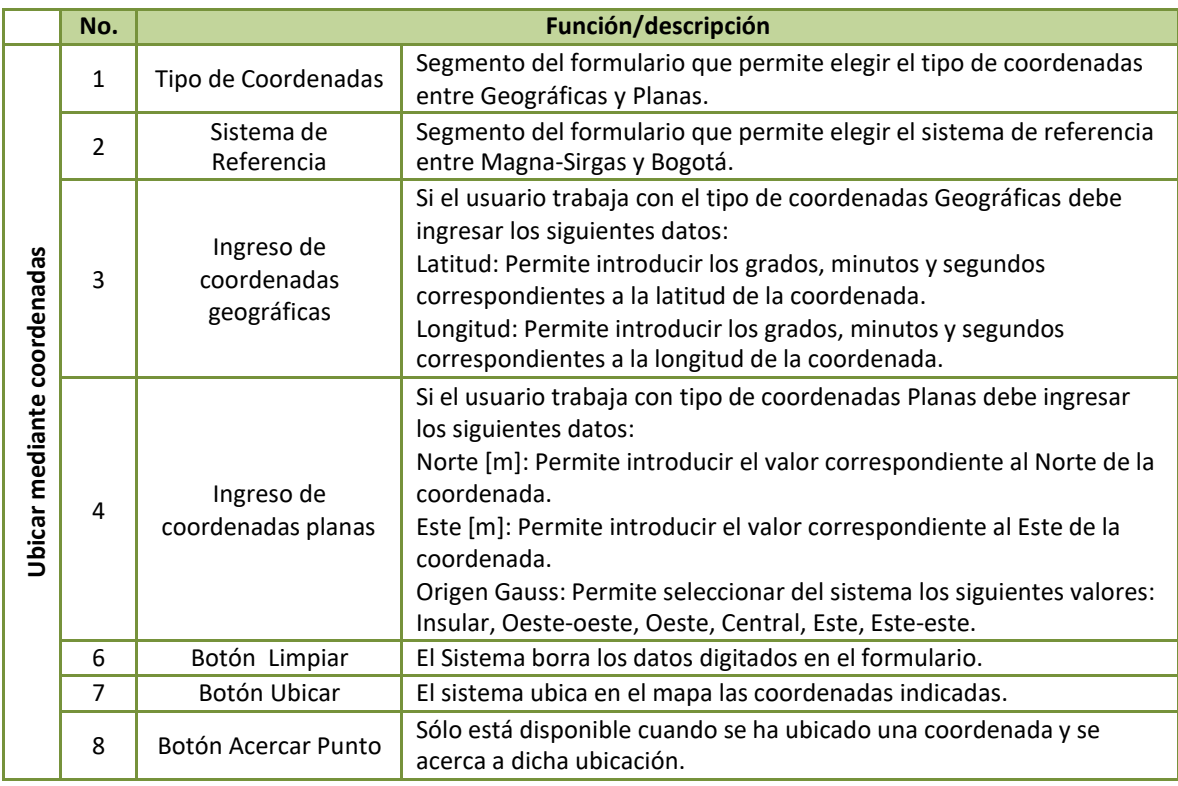

Sistema de<br>Información<br>Geográfica

*Tabla 4 Ubicar mediante coordenadas.*

# <span id="page-16-1"></span>**6.2.2.3 Dibujar**

<span id="page-16-0"></span>Para la herramienta *Dibujar*, el usuario puede seleccionar entre un *punto, línea o un polígono* para realizar el dibujo.

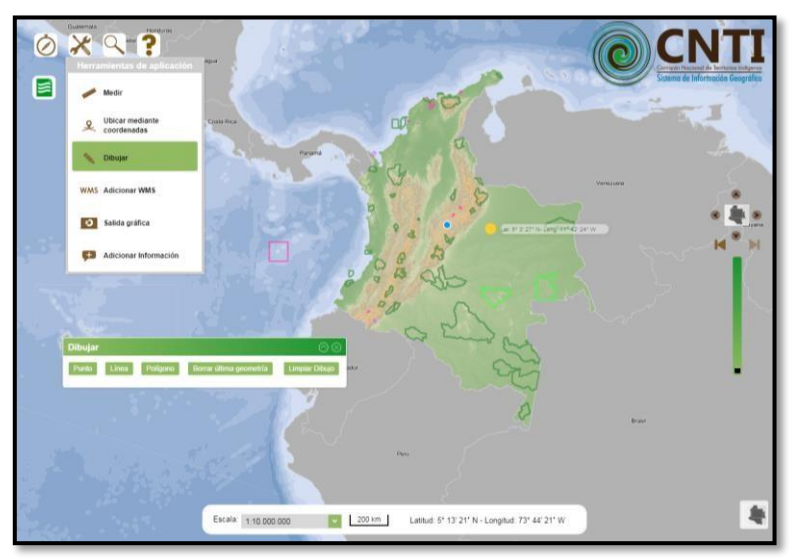

*Figura No. 12* Dibujar.

<span id="page-16-2"></span>A continuación se detalla el funcionamiento de cada una:

**Manual de Usuario** Página 17 de 40

G

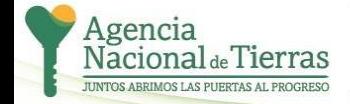

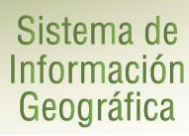

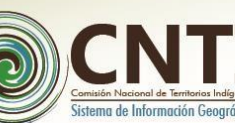

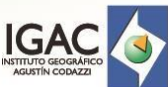

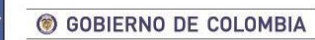

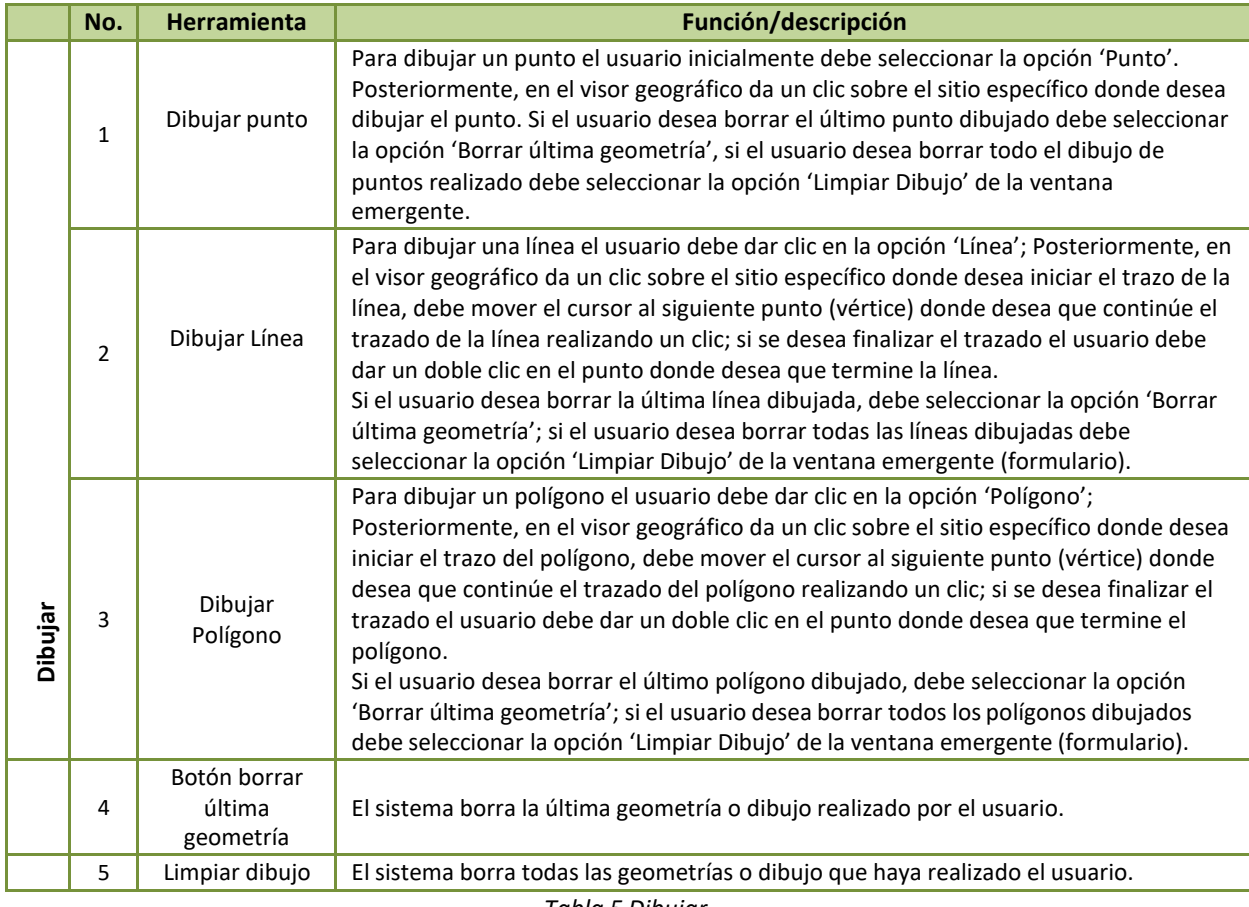

*Tabla 5 Dibujar.*

# <span id="page-17-1"></span>**6.2.2.4 Adicionar WMS**

<span id="page-17-0"></span>Para la herramienta *Adicionar WMS*, el usuario debe seleccionar el tipo de servicio WMS, validar la URL WMS y seleccionar la versión WMS.

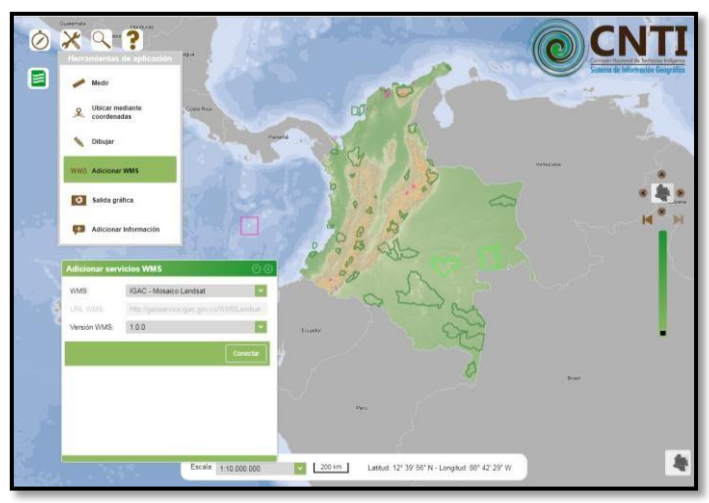

*Figura No. 13 Adicionar WMS*.

<span id="page-17-2"></span>**Manual de Usuario** Página 18 de 40

O

**MININTERIOR** 

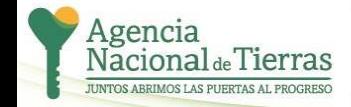

УS

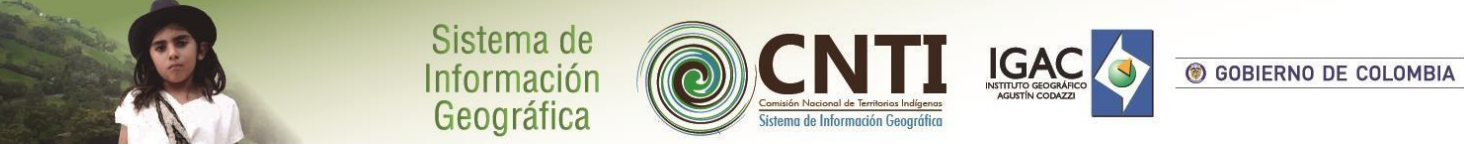

# <span id="page-18-0"></span>**6.2.2.5 Salida gráfica**

A continuación se ilustra la herramienta *Salida Grafica* descrita en la *[Tabla 3.](#page-13-1)* El usuario debe digitar el título del mapa, seleccionar el formato de exportación, orientación, tamaño y si desea descargar de manera comprimida (ZIP).

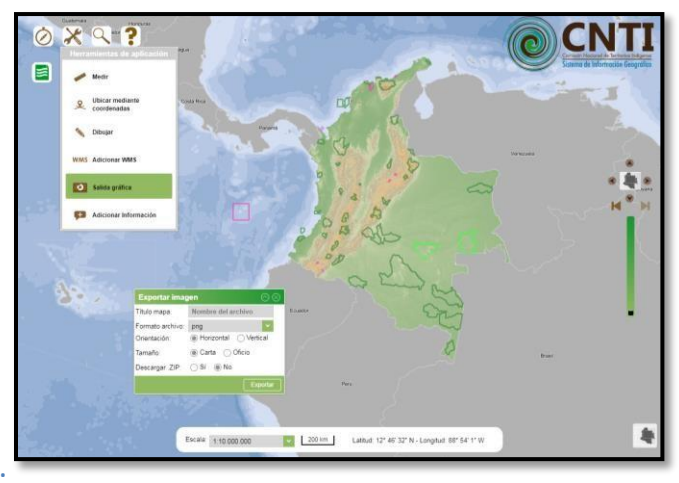

*Figura No. 14 Salida gráfica.*

<span id="page-18-3"></span>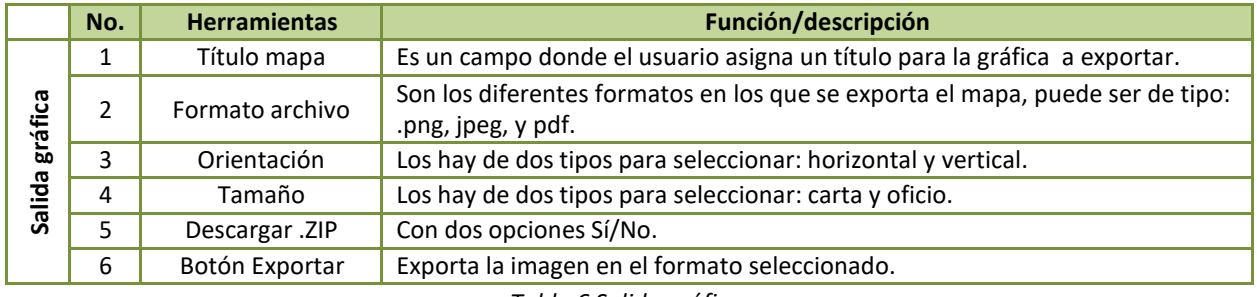

*Tabla 6 Salida gráfica.*

# <span id="page-18-2"></span><span id="page-18-1"></span>**6.2.2.6 Adicionar Información**

A continuación se ilustra la herramienta *Adicionar información geográfica*. El usuario debe seleccionar el tipo de archivo y luego cargarlo. El sistema mostrará la capa cargada en el visor.

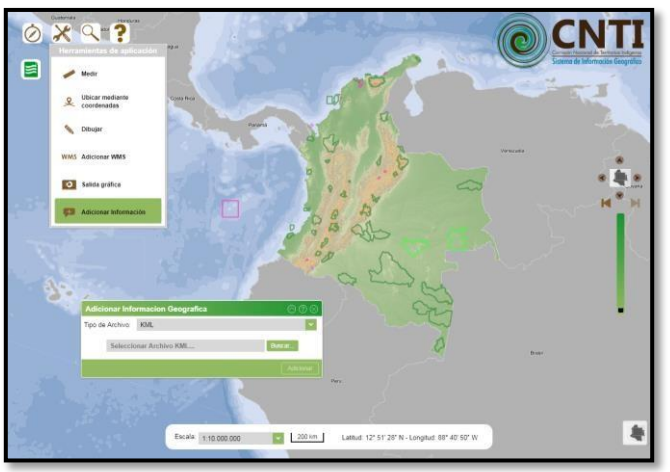

*Figura No. 15 Adicionar información geográfica.*

<span id="page-18-4"></span>**Manual de Usuario** Página 19 de 40

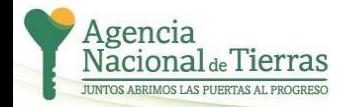

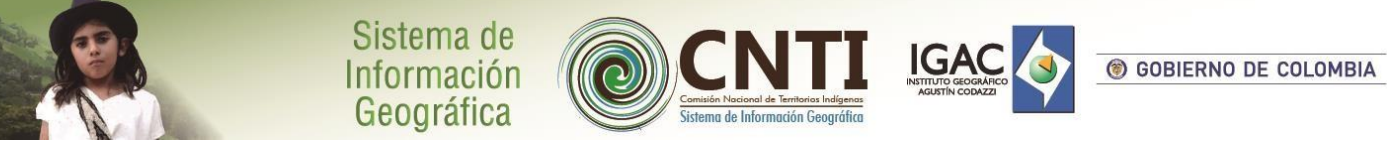

# <span id="page-19-0"></span>**6.2.2.7 Establecer Ruta**

A continuación se ilustra la herramienta *Establecer Ruta.* El usuario debe elegir el medio de transporte para establecer la ruta.

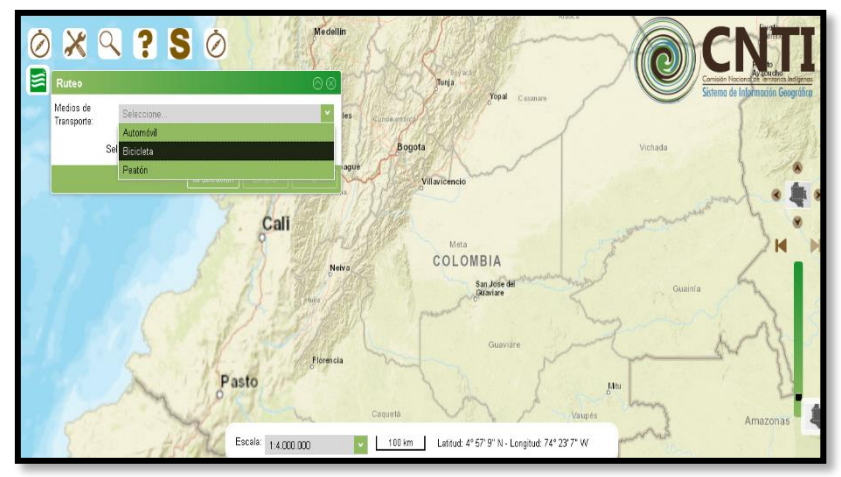

*Figura No. 16 Establecer Ruta*

# **6.2.3 Tabla de Contenido – TOC**

A continuación se describe la función de cada uno de las secciones o ítems que contiene la *Tabla de Contenido* indicadas en la Figura siguiente:

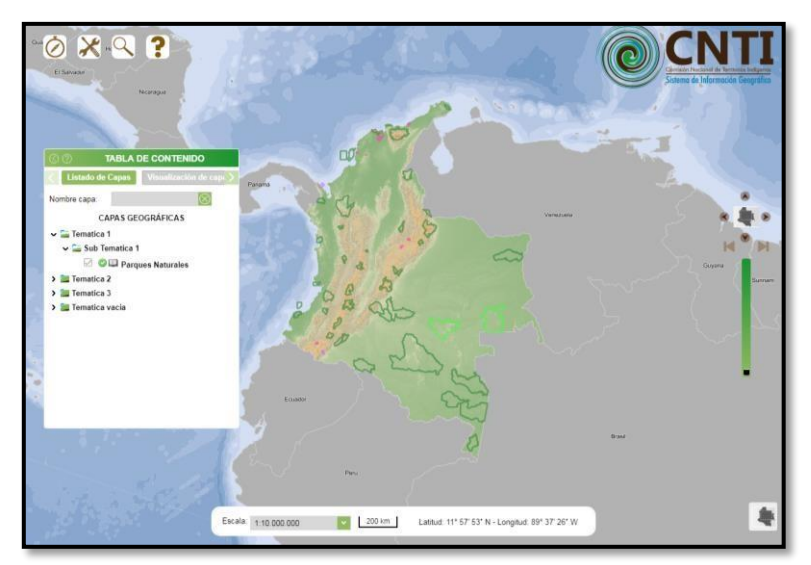

*Figura No. 17 Tabla de Contnido*

<span id="page-19-1"></span>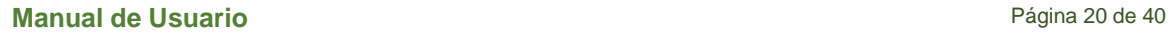

O

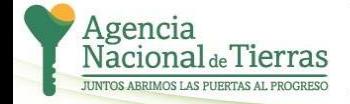

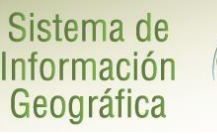

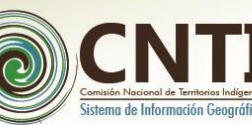

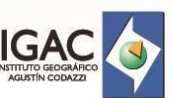

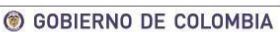

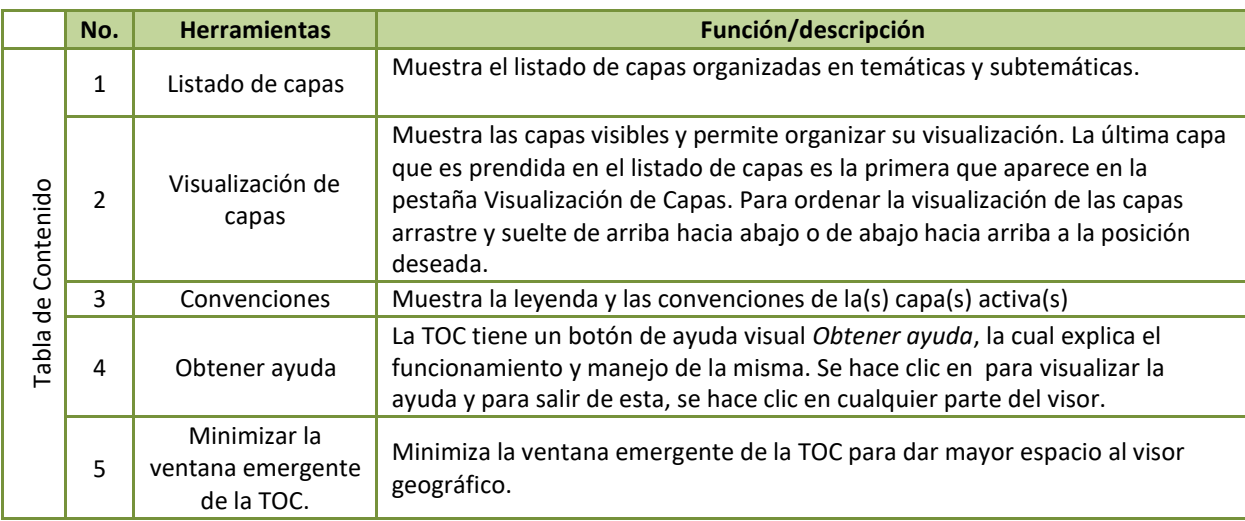

*Tabla 7. Tabla de Contenido*

### <span id="page-20-1"></span>**6.2.3.1 Listado de Capas**

<span id="page-20-0"></span>La pestaña *Listado de capas (mostrada por defecto)* muestra las capas disponibles en el sistema. Cada una de las capas tiene los siguientes controles: visible/invisible, activar/desactivar, ver metadato servicio y la opción Aplicar transparencia capa.

Para mostrar u ocultar una o más capas además de las adicionadas (WMS), se selecciona el recuadro (*checklist*) que las antecede. Para activar/desactivar una capa, que es necesaria para realizar operaciones espaciales, se selecciona el circulo (*checklist*) que la antecede.

Mediante clic sobre el icono que antecede las capas, se despliega el metadato asociado a la capa en una nueva ventana.

La opción Aplicar transparencia capa, permite establecer el nivel de transparencia deseada a la capa. Se Presiona el botón derecho del mouse sobre la capa y enseguida aparece la barra de transparencia.

Para apagar la totalidad de las capas de la Tabla de Contenido que están visibles sobre el mapa base, se presiona el botón ubicado en la parte superior derecha.

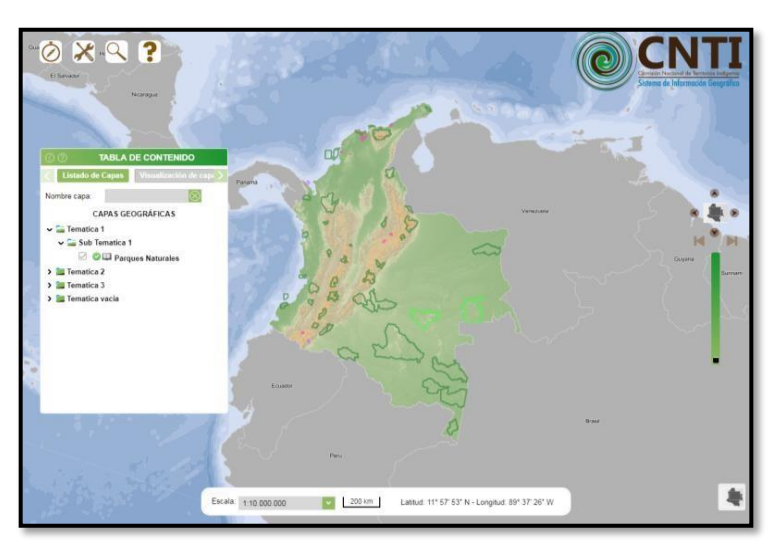

*Figura No. 18 Listado de Capas*

<span id="page-20-2"></span>**Manual de Usuario** Página 21 de 40

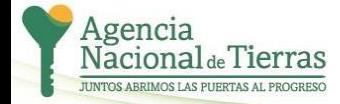

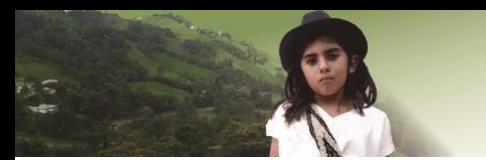

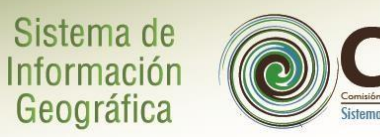

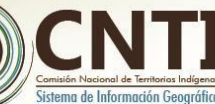

**IGAC** 

Las capas geográficas se encuentran agrupadas por temáticas y subtemáticas como se describen la siguiente tabla:

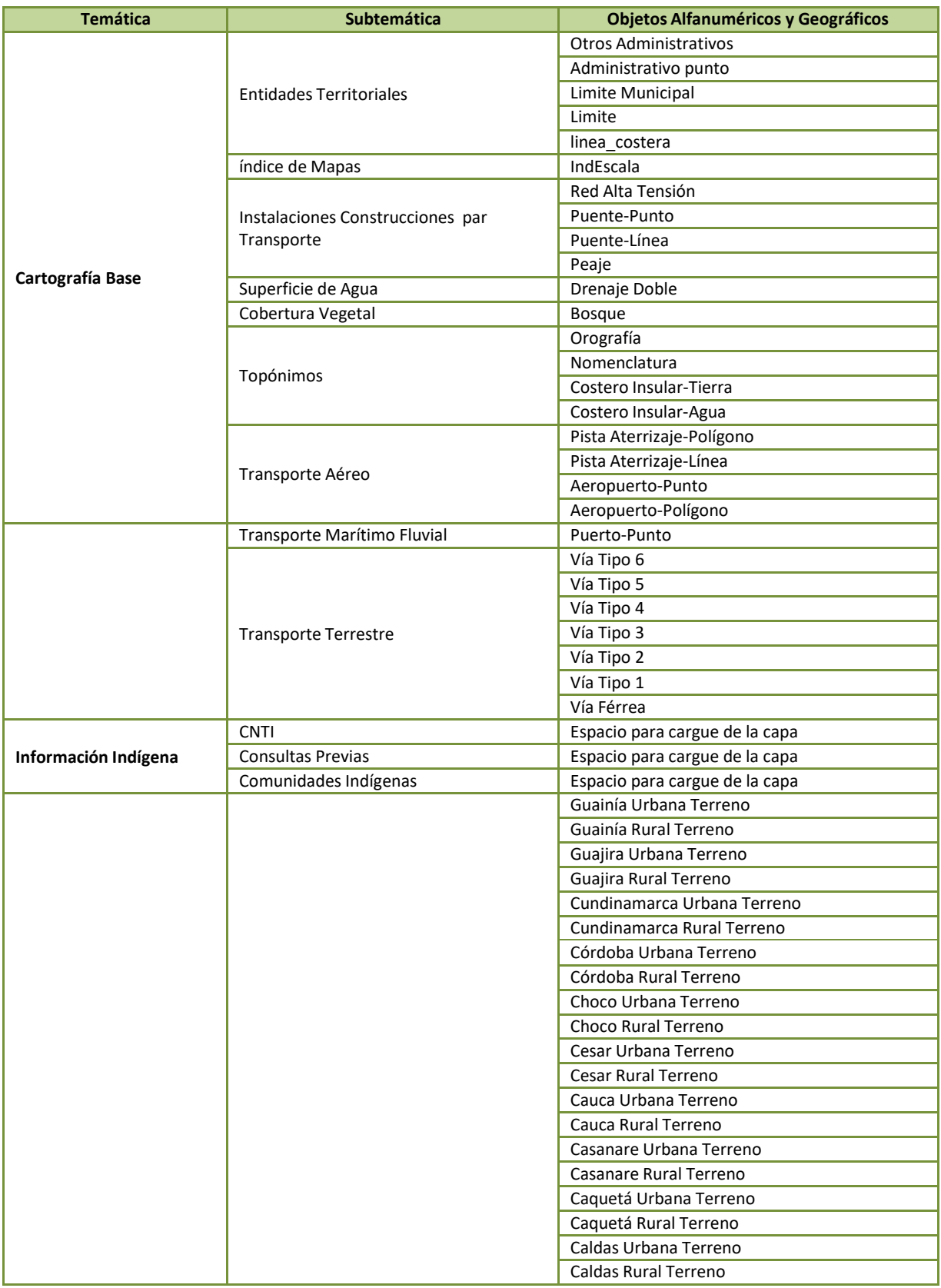

**Manual de Usuario** Página 22 de 40

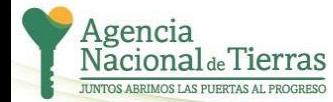

# Sistema de<br>Información<br>Geográfica

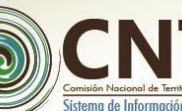

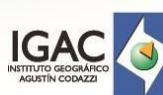

TT.

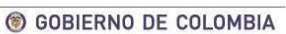

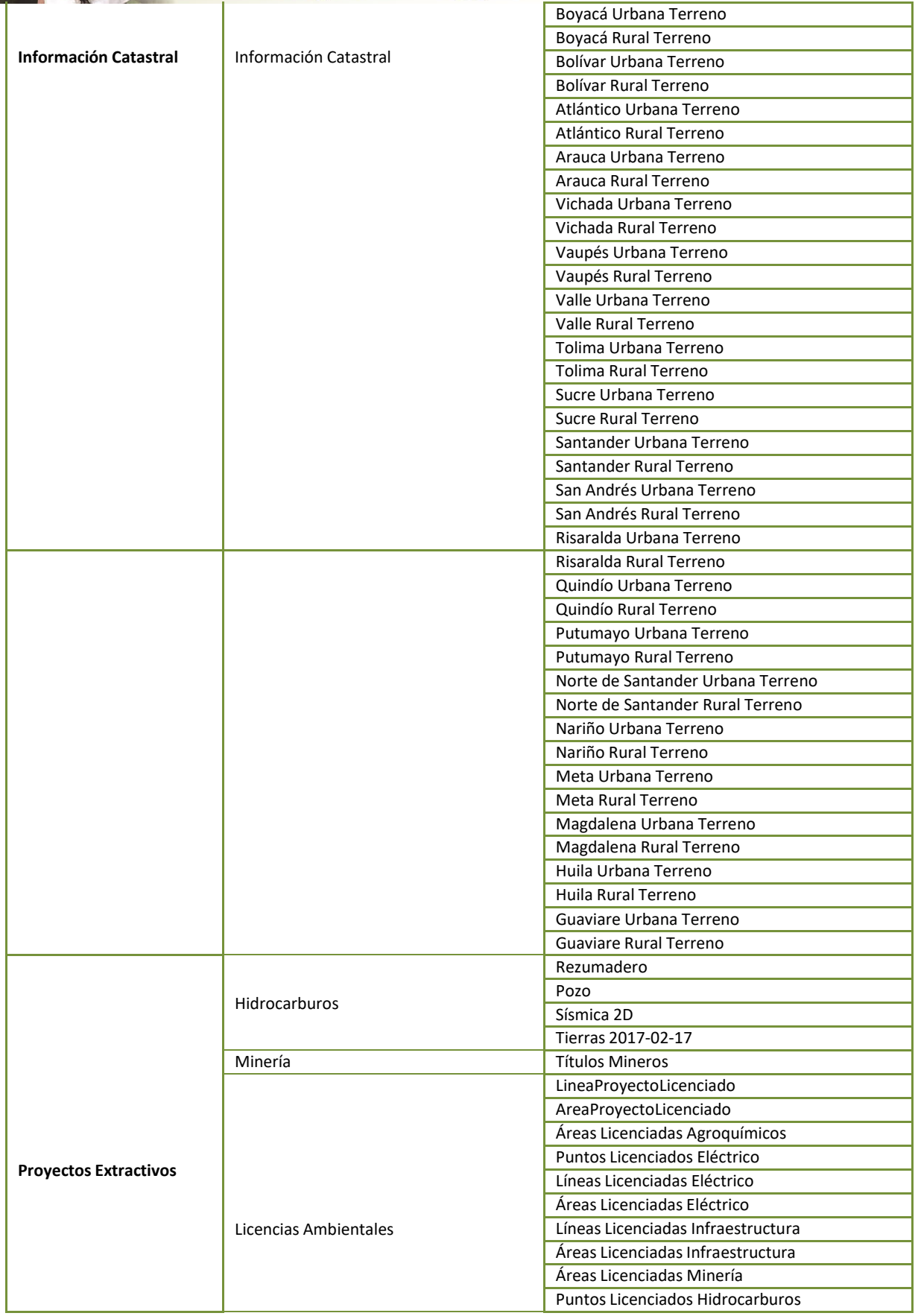

### **Manual de Usuario** Página 23 de 40

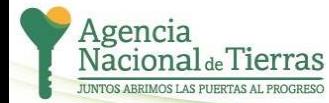

ns.

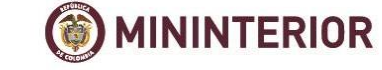

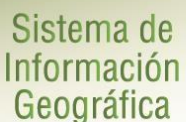

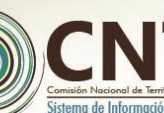

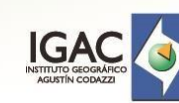

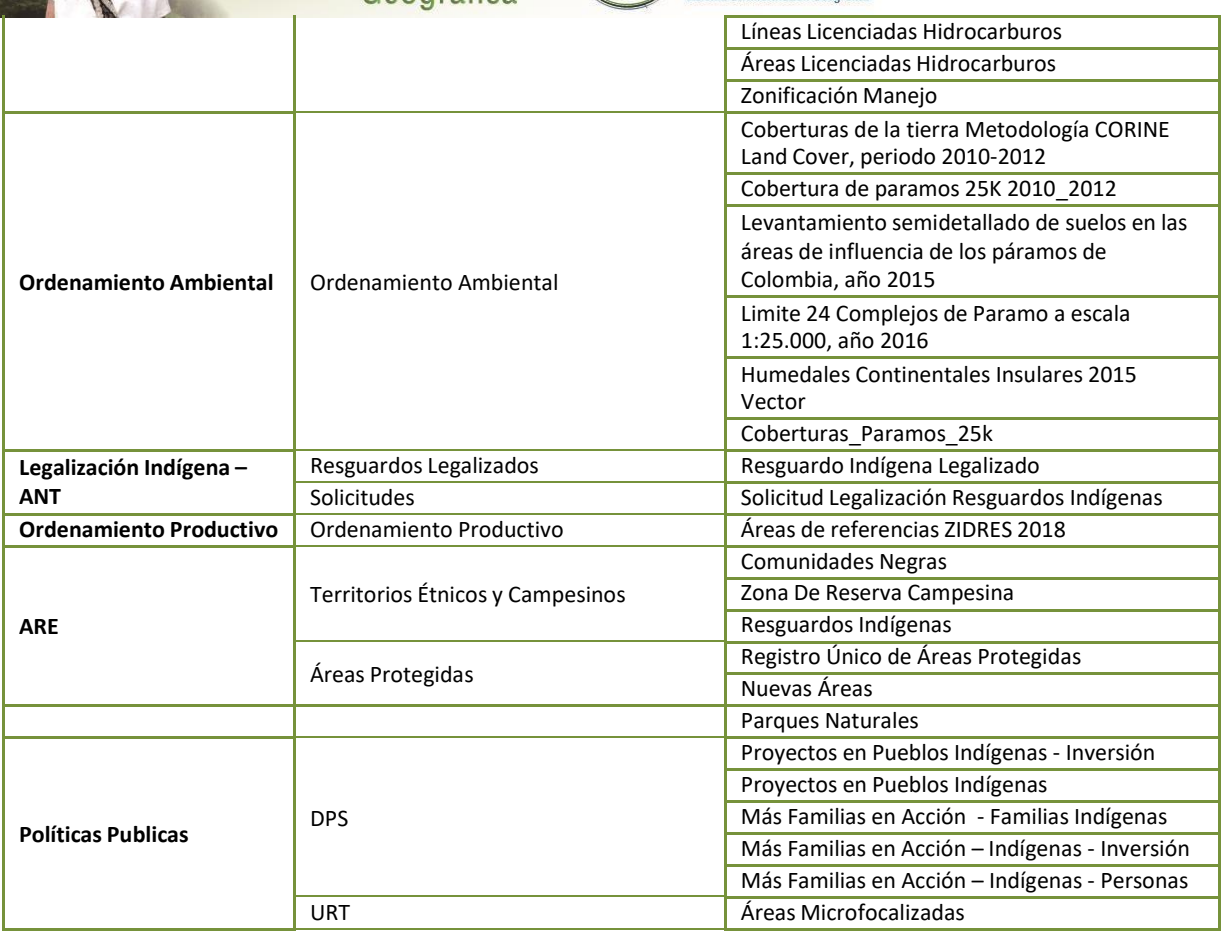

### *Tabla 8. Listado de Capas*

# <span id="page-23-1"></span><span id="page-23-0"></span>**6.2.3.2 Visualización de Capas**

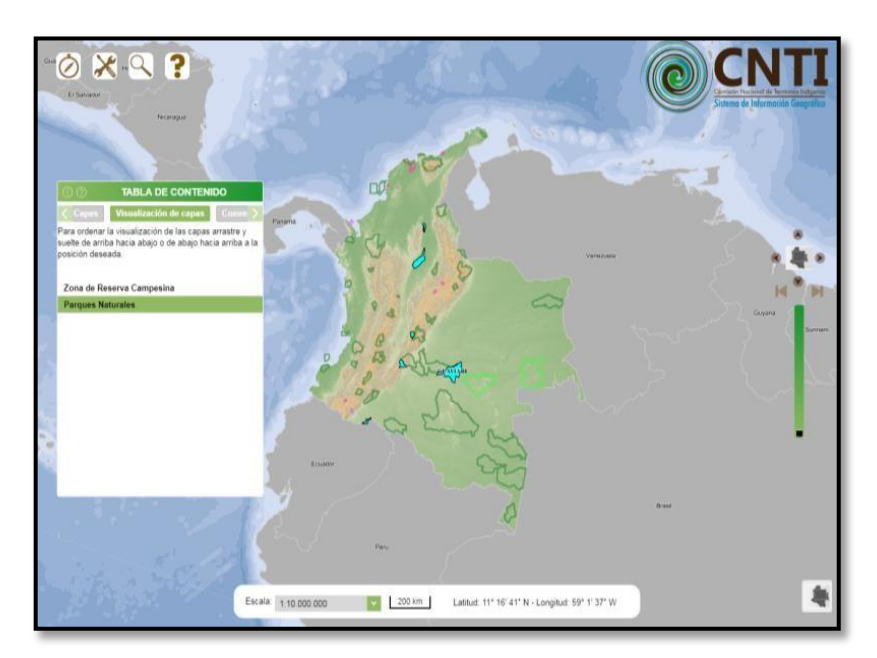

### *Figura No. 19 Visualización de Capas*

<span id="page-23-2"></span>**Manual de Usuario** Página 24 de 40

O

**MININTERIOR** 

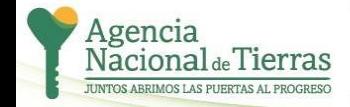

УS

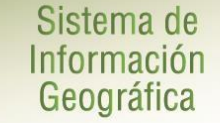

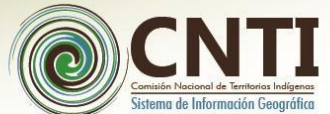

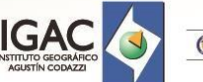

# **Si el usuario desea buscar una capa en la Tabla de [Contenido –](#page-19-0) TOC**

### **6.2.4 Tabla de [Contenido](#page-19-0) – TOC**

[TOC, s](#page-19-0)e diligencia el nombre o parte del nombre de la capa y la [TOC](#page-19-0) mostrará las carpetas/subcarpetas donde se encuentran ubicadas las capas geográficas que contienen la(s) palabra(s) digitada.

Para eliminar capas agregadas (WMS), mediante la herramienta Adicionar WMS, se selecciona la capa que desea eliminar haciendo clic sobre la opción que antecede la capa adicionada, el sistema mostrará un aviso en una ventana emergente si el usuario desea eliminar o no la capa.

# <span id="page-24-0"></span>**6.2.5.1 Convenciones**

Muestra la leyenda o simbología de las capas prendidas como se aprecia en la siguiente figura:

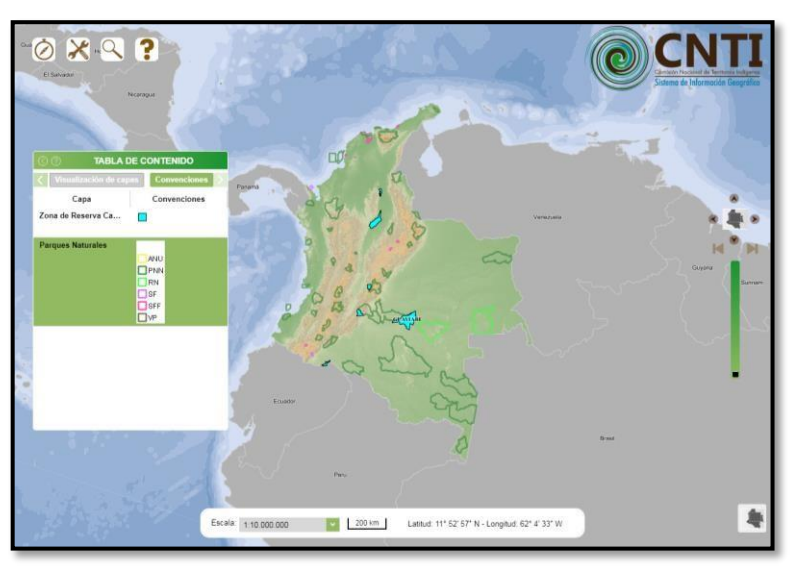

*Figura No. 20 Convenciones*

# <span id="page-24-2"></span><span id="page-24-1"></span>**6.2.5 Consultas**

En la siguiente figura se muestra todas las funciones que corresponden a la herramienta de consultas spaciales:

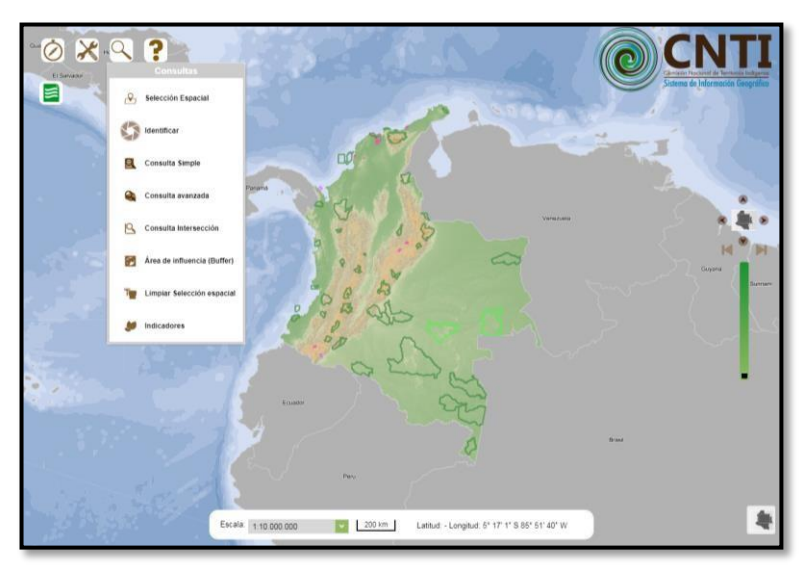

*Figura No. 21 Herramientas de Consulta*

<span id="page-24-3"></span>**Manual de Usuario** Página 25 de 40

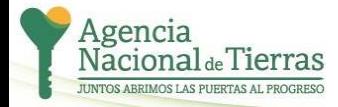

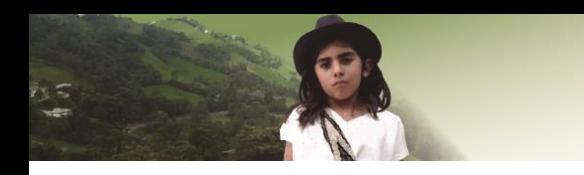

<span id="page-25-0"></span>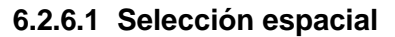

Sistema de

Información Geográfica

Permite al usuario conocer los atributos de la selección espacial que realiza mediante un recuadro sobre una capa activa en el mapa. Debe haber previamente activado la capa en la tabla de contenido. Una vez desplegada la tabla de resultados de la selección espacial el usuario puede elegir dos opciones: '*Acercar toda la selección', 'Borrar selección' y 'Descargar shape'.*

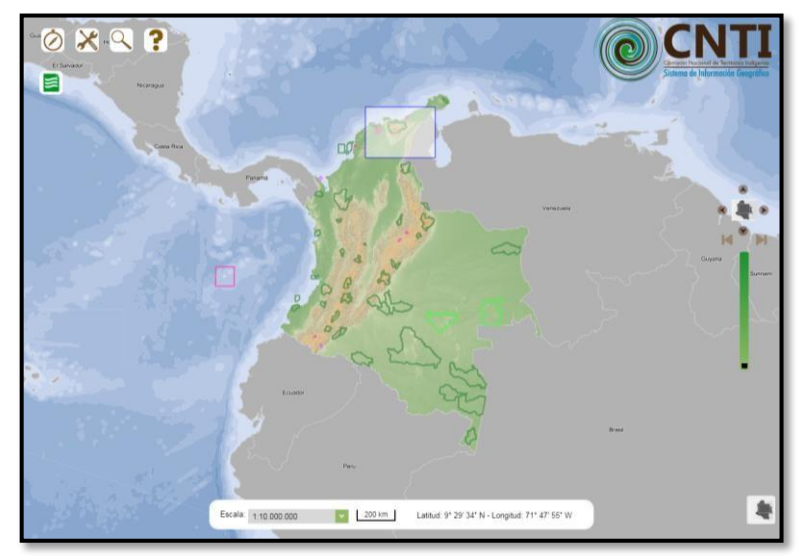

*Figura No. 22 Selección espacial*

### <span id="page-25-2"></span>**6.2.6.2 Identificar**

<span id="page-25-1"></span>Se utiliza con el fin de que el usuario pueda consultar rápidamente los atributos básicos de las capas que se encuentren 'activas' en la tabla de contenido. El usuario al seleccionar esta herramienta debe proceder a dar un clic sobre el mapa del visor geográfico; en donde se despliega una ventana emergente con la información asociada a la capa activa en el momento de la consulta. Cuando el usuario da clic en un punto el cual no arroja resultados, se desplegará un aviso que informa que no se encontraron atributos para mostrar.

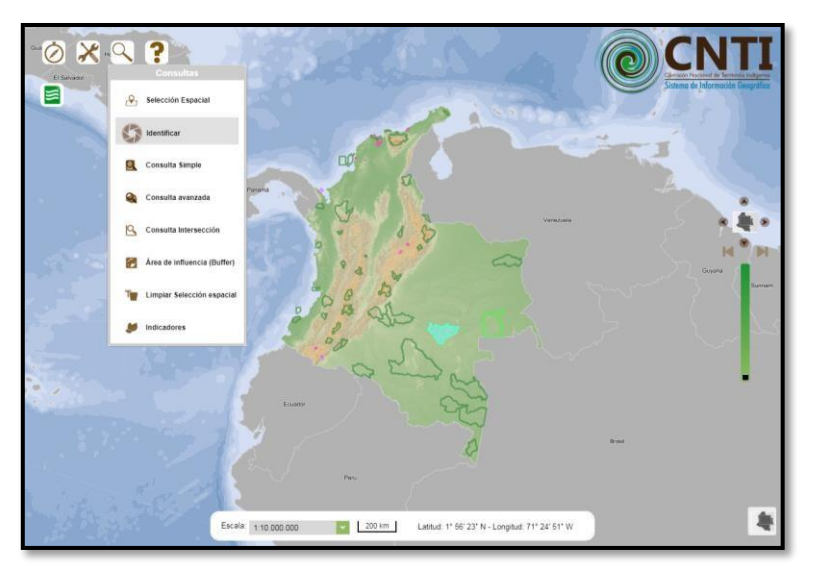

<span id="page-25-3"></span>*Figura No. 23 Identificar*

**Manual de Usuario** Página 26 de 40

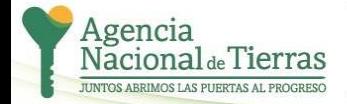

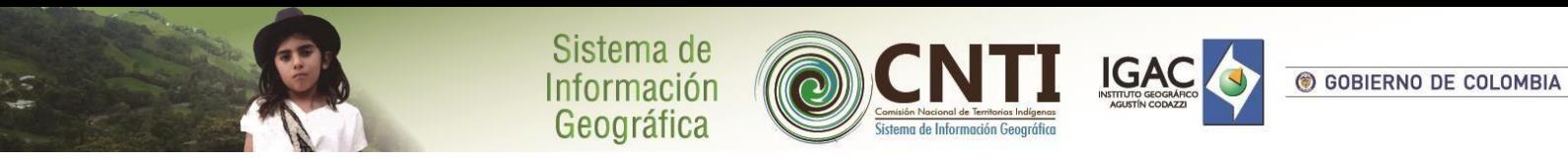

# <span id="page-26-0"></span>**6.2.6.3 Consulta Simple**

Permite al usuario consultar por medio de parámetros definidos, la información de la capa y/o servicios web geográficos disponibles. A través de la *herramienta de Consultas* y haciendo clic en la opción de '*Consulta Simple*', se desplegará la ventana emergente con las opciones para realizar la consulta.

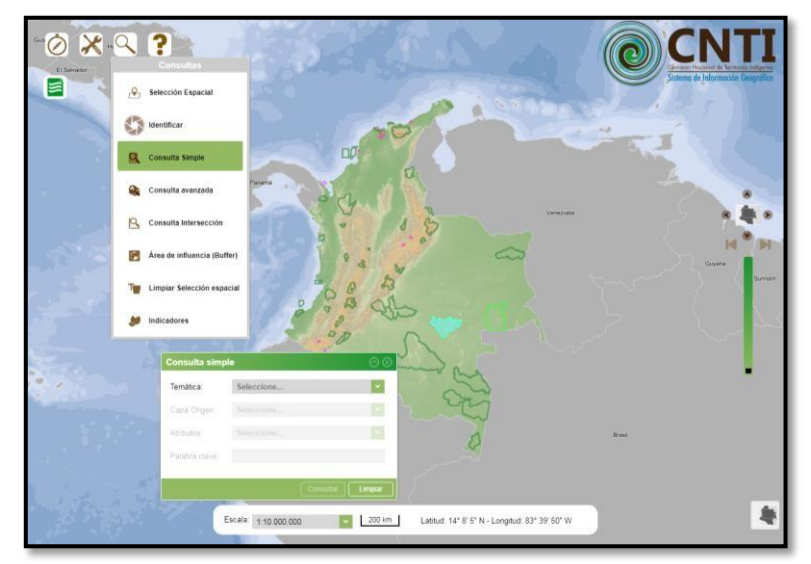

*Figura No. 24 Consulta Simple*

<span id="page-26-3"></span>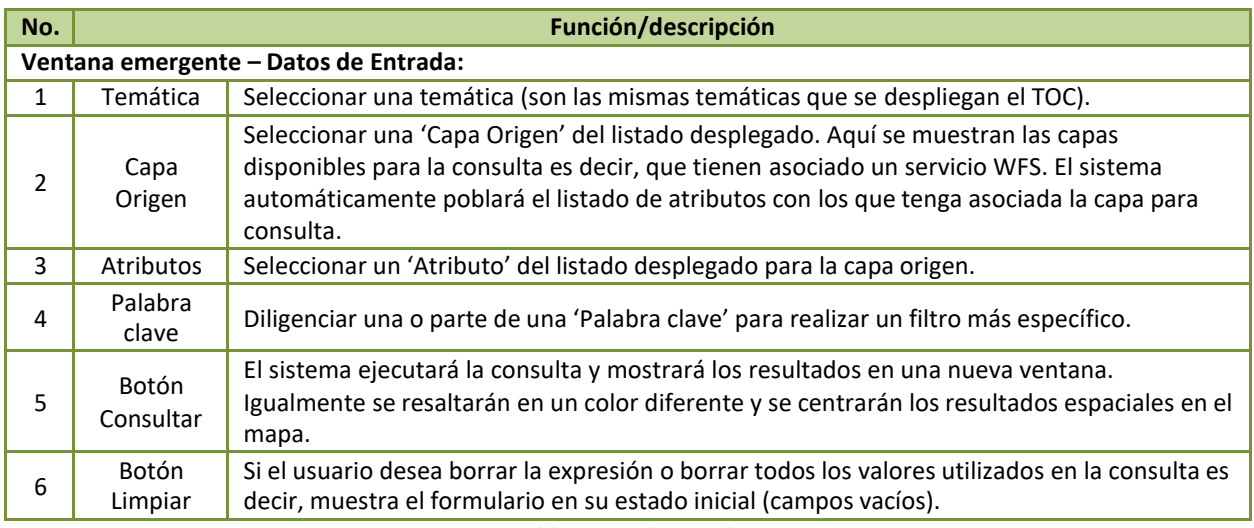

*Tabla 9 Consulta simple.*

# <span id="page-26-2"></span>**6.2.6.4 Consulta Avanzada**

<span id="page-26-1"></span>Permite realizar consultas sobre los elementos espaciales a partir de relaciones lógicas de sus atributos. A través de la *herramienta de Consultas* y haciendo clic en la opción de *'Consulta avanzada'*, se desplegará la ventana emergente con las opciones para realizar la consulta.

### **Manual de Usuario** Página 27 de 40

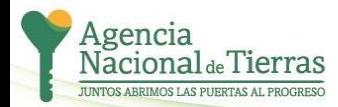

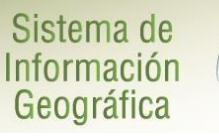

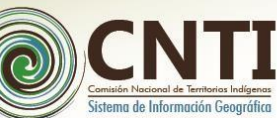

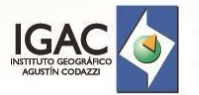

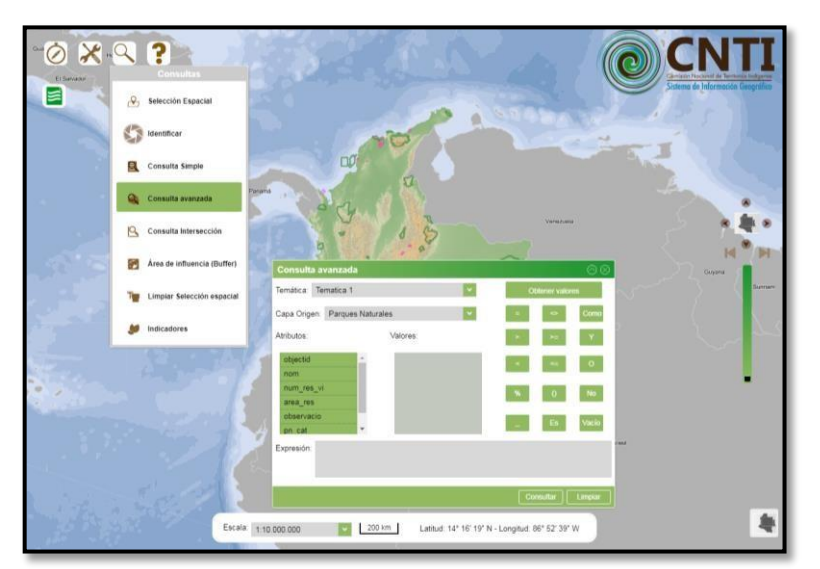

*Figura No. 25 Consulta Avanzada*

<span id="page-27-2"></span>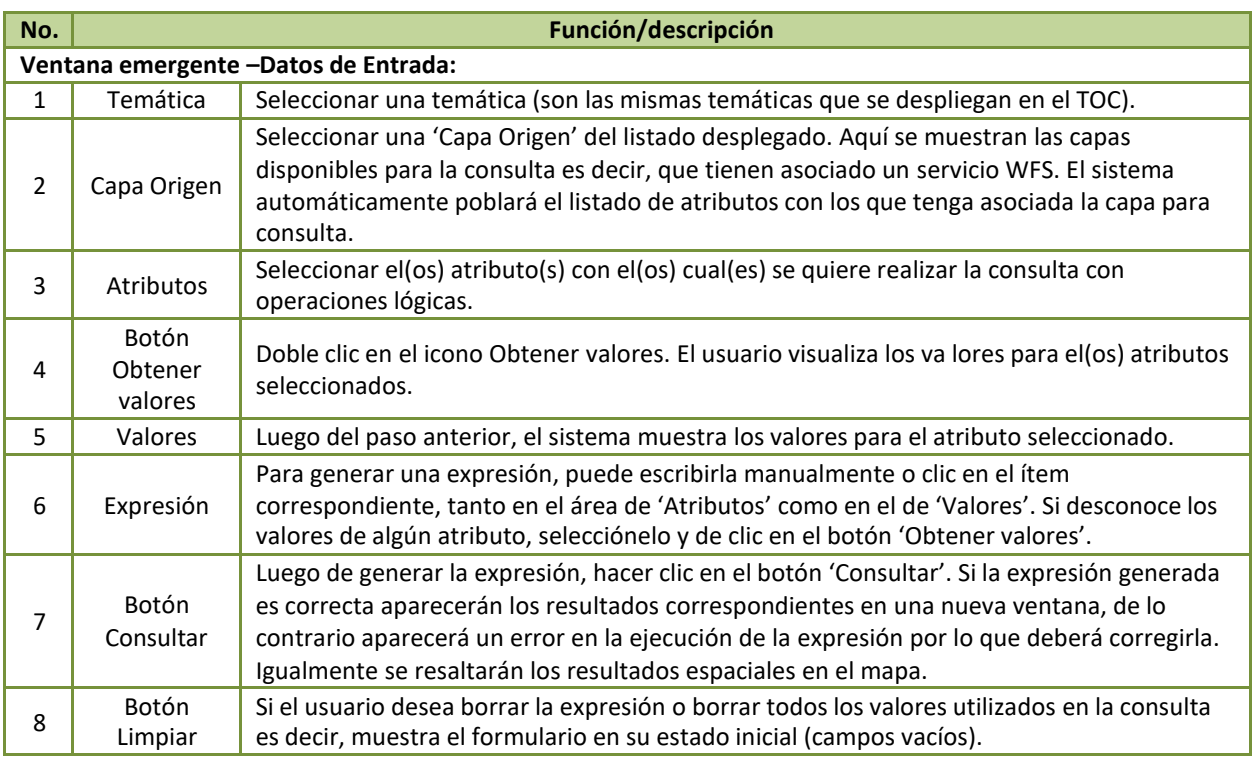

*Tabla 10 Consulta avanzada.*

# <span id="page-27-1"></span>**6.2.6.5 Consulta Intersección**

**MININTERIOR** 

<span id="page-27-0"></span>Permite seleccionar los elementos de una capa temática que se intersecten con un municipio o con elementos de otra(s) capa(s) de referencia.

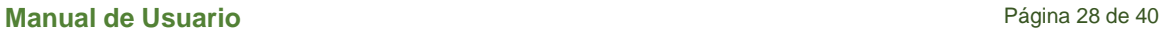

O

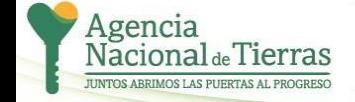

 $\leq$ 

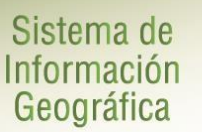

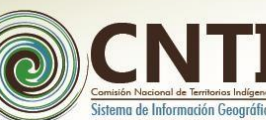

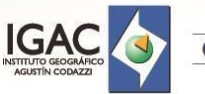

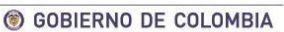

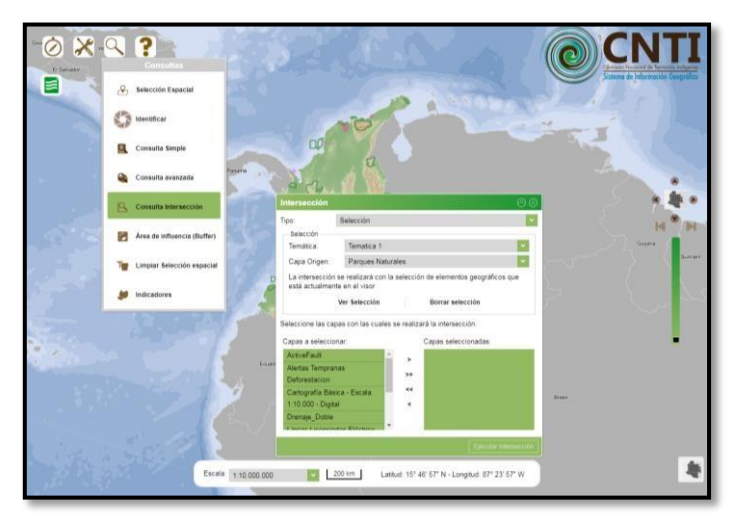

*Figura No. 26 Consulta Intersección*

<span id="page-28-2"></span>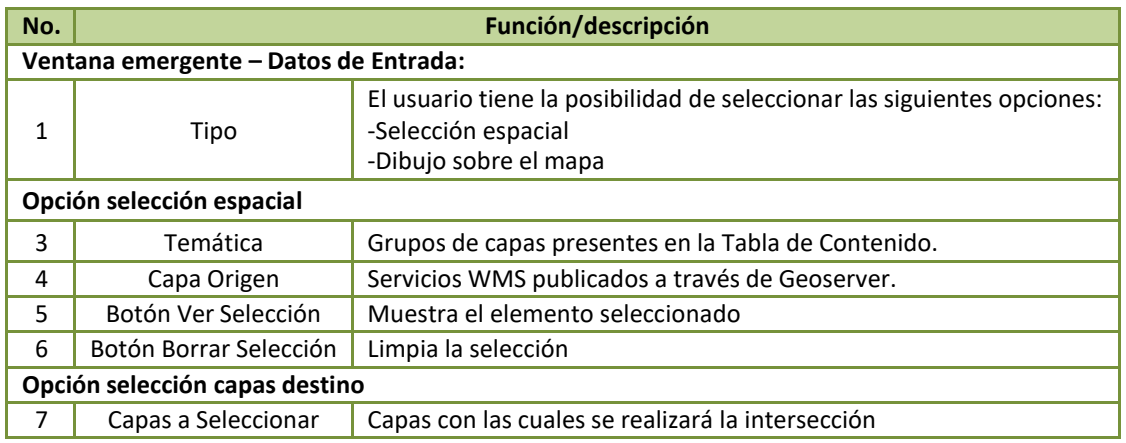

*Tabla 11 Consulta intersección.*

# <span id="page-28-1"></span>**6.2.6.6 Área de Influencia (Buffer)**

**MININTERIOR** 

<span id="page-28-0"></span>Permite generar un área de influencia e identificar los elementos de las capas activas que se encuentran dentro de dicha área de influencia.

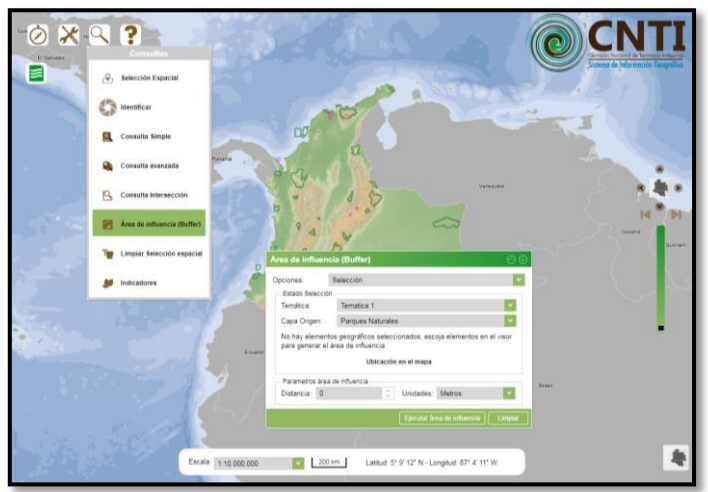

*Figura No. 27 Área de Influencia (Buffer) - Selección*

<span id="page-28-3"></span>**Manual de Usuario** Página 29 de 40

O

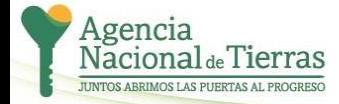

УS

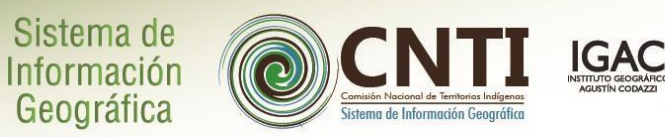

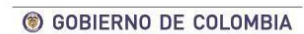

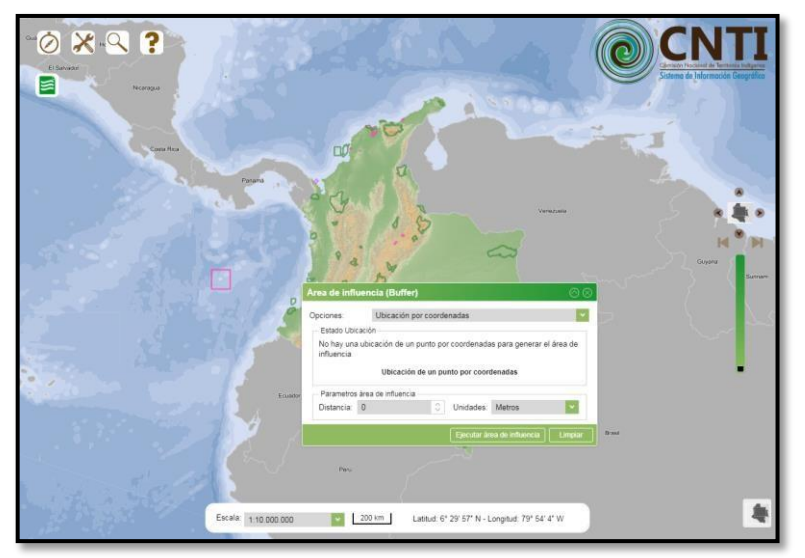

*Figura No. 28 Área de Influencia (Buffer) – Ubicación por Coordenadas*

<span id="page-29-1"></span>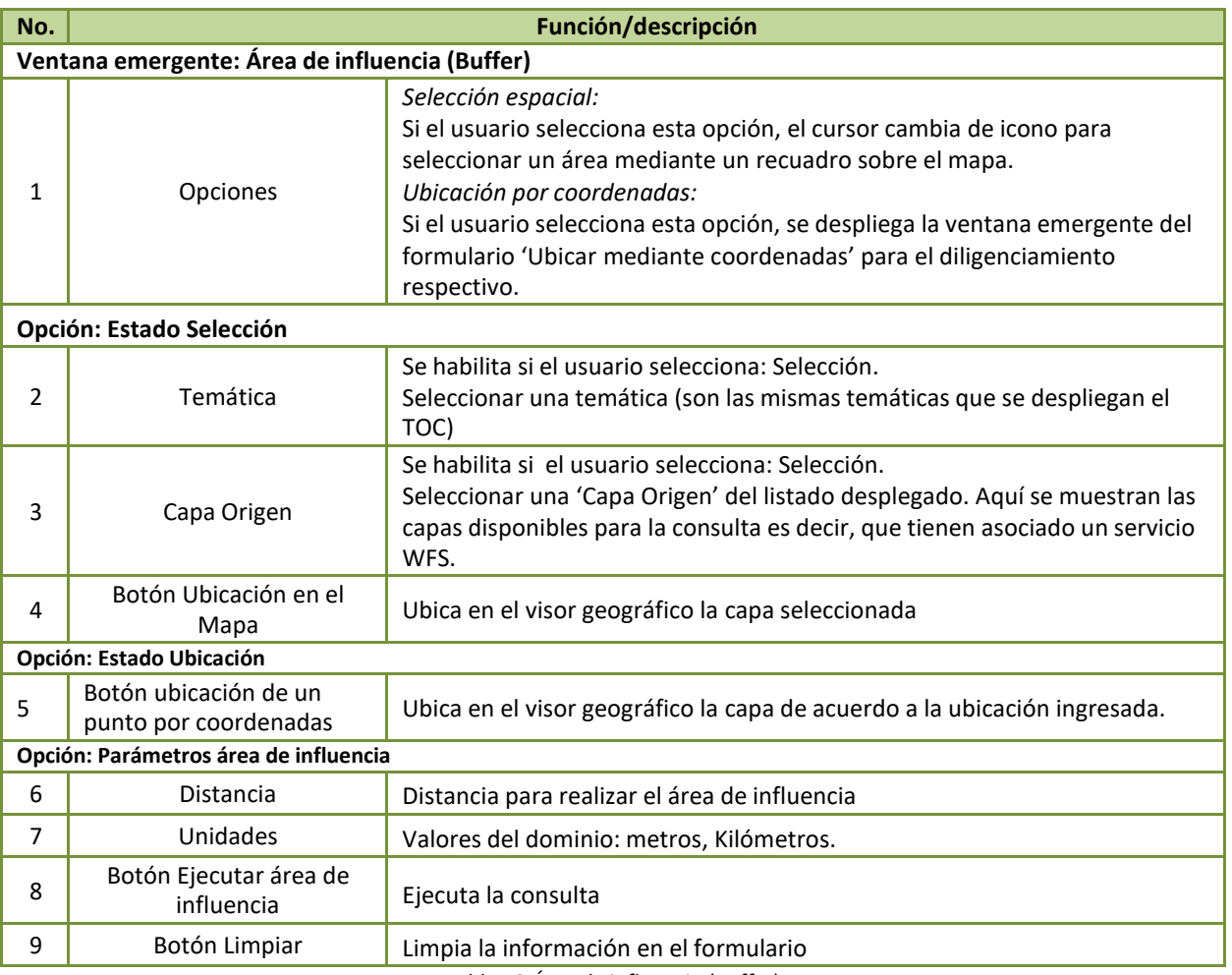

*Tabla 12 Área de influencia (Buffer).*

### <span id="page-29-0"></span>**Manual de Usuario** Página 30 de 40

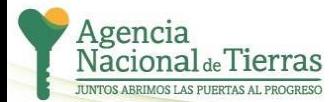

УS

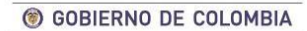

Todas estas consultas presentan las siguientes opciones:

Sistema de

Información Geográfica

- **Limpiar selección espacial:** Permite limpiar o borrar la selección realizada previamente. Es la misma funcionalidad que se realiza cuando se elige la opción 'Borrar selección' desde la tabla de resultados de una consulta o selección espacial realizada por el usuario.
- **Acerca Elemento Seleccionado:** Permite generar un acercamiento al elemento seleccionado desde la tabla de resultados, de acuerdo con las diferentes consultas realizadas por el usuario, haciendo clic en la(s) casilla(s) de selección del registro(s), de forma automática se realiza el acercamiento y el resaltado del(os) elemento(s) seleccionado(s) en la tabla de resultados.
- **Descargar capa en formato Shapefile:** Permite la descarga de elementos geográficos junto con sus atributos y características de una localización en el visor geográfico bajo el sistema de referencia Magna o Bogotá. Esta funcionalidad se ubica en la grilla de resultados luego de realizar una de las siguientes operaciones espaciales: Selección espacial, Consulta simple, consulta avanzada, consulta por intersección, área de influencia en el visor geográfico.

### **6.2.6 Mapas temáticos**

<span id="page-30-0"></span>Permite al usuario generar un mapa temático o coroplético que represente espacialmente la distribución de una temática específica y en donde a cada unidad espacial le corresponde un rango definido de una trama o color.

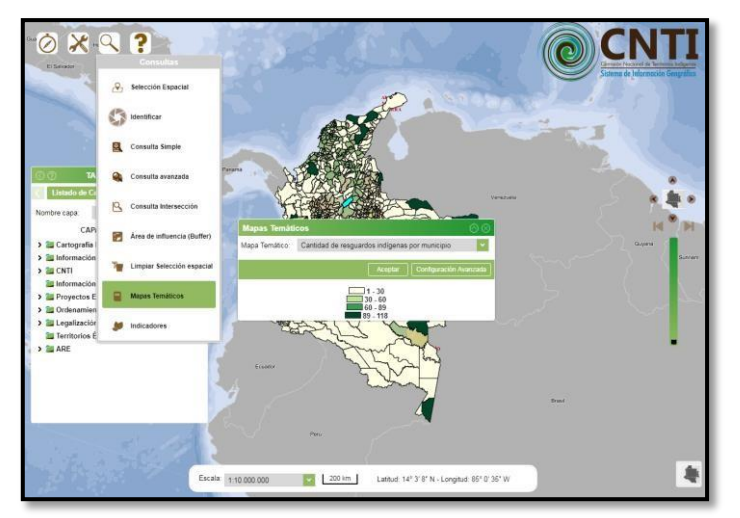

*Figura No. 29 Mapas Temático*

<span id="page-30-1"></span>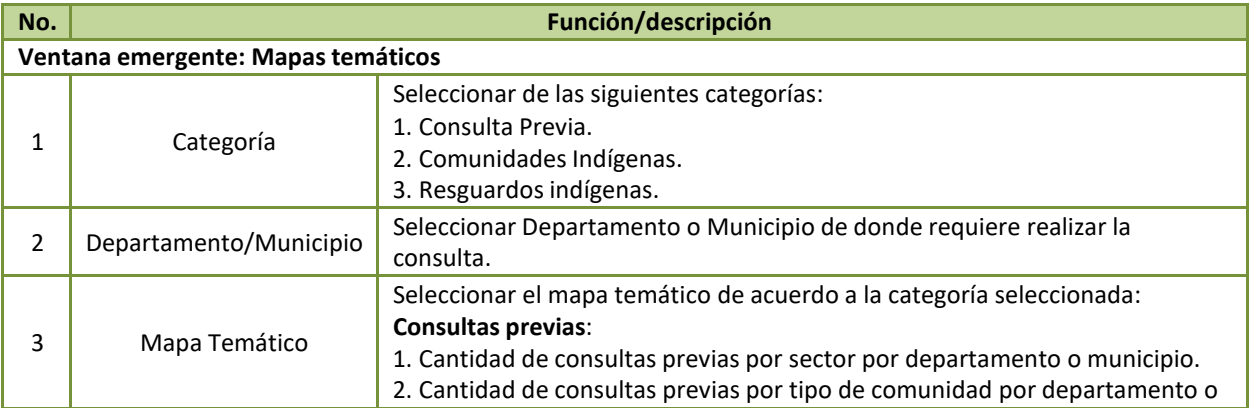

### **Manual de Usuario** Página 31 de 40

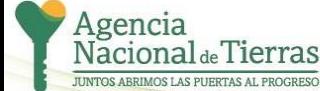

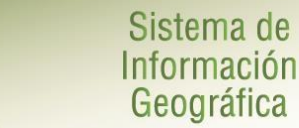

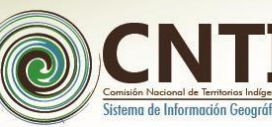

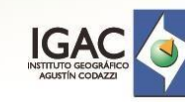

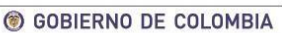

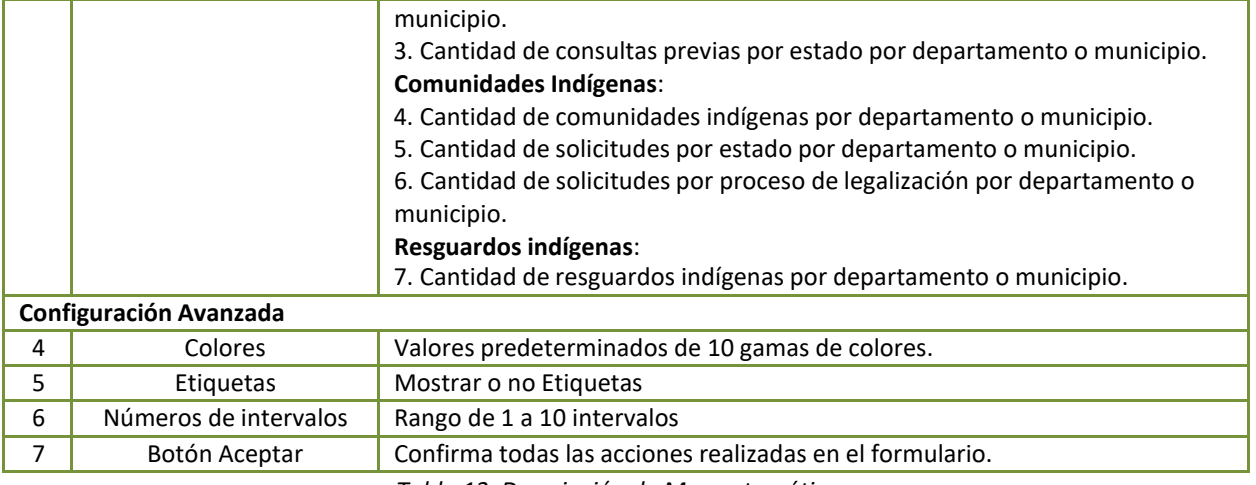

<span id="page-31-3"></span>*Tabla 13. Descripción de Mapas temáticos.*

# <span id="page-31-1"></span><span id="page-31-0"></span>**6.2.7 Indicadores**

Permite visualizar por medio de gráficos de barras indicadores las consultas concernientes a las categorías de consultas previas y comunidades indígenas de solicitudes a nivel de departamento o municipio.

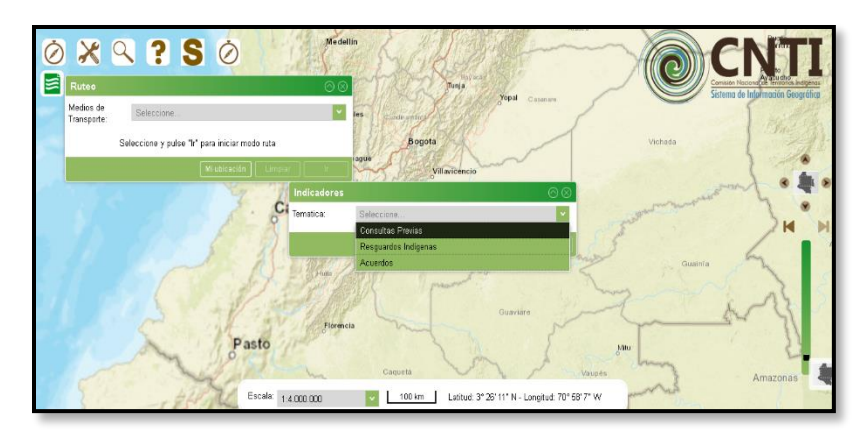

*Figura No. 30 Indicadores*

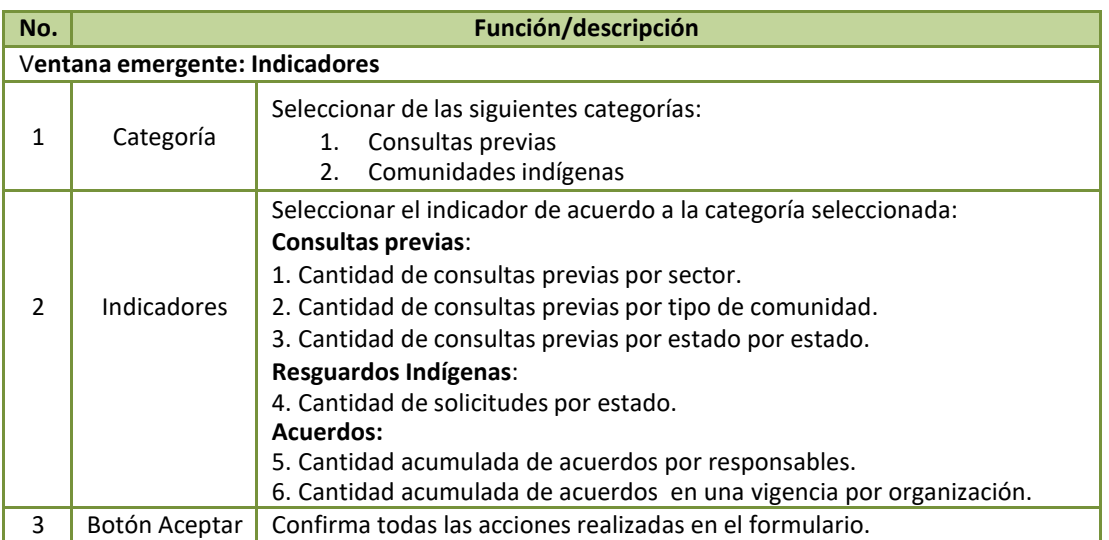

*Tabla 14 Indicadores.*

<span id="page-31-2"></span>**Manual de Usuario** Página 32 de 40

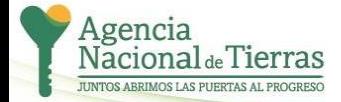

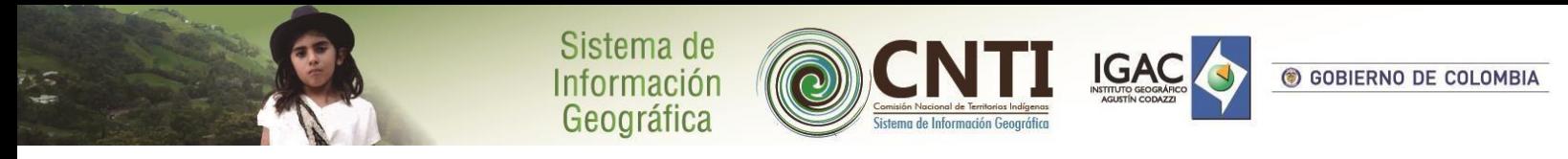

# <span id="page-32-0"></span>**6.2.8 Ayuda**

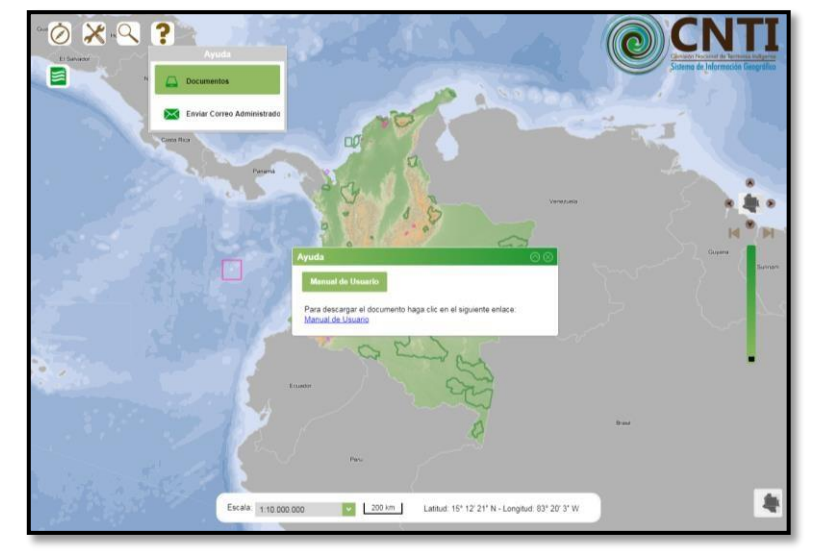

Para acceder a la ayuda del visor geográfico se indica en las siguientes figuras:

*Figura No. 31 Ayuda – Documentos*

<span id="page-32-2"></span>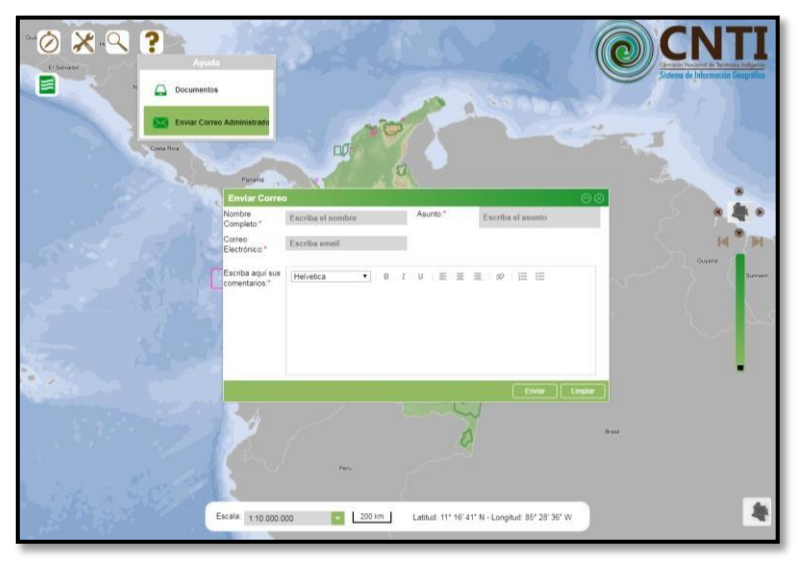

*Figura No. 32 Ayuda – Enviar correo Administrador*

<span id="page-32-3"></span>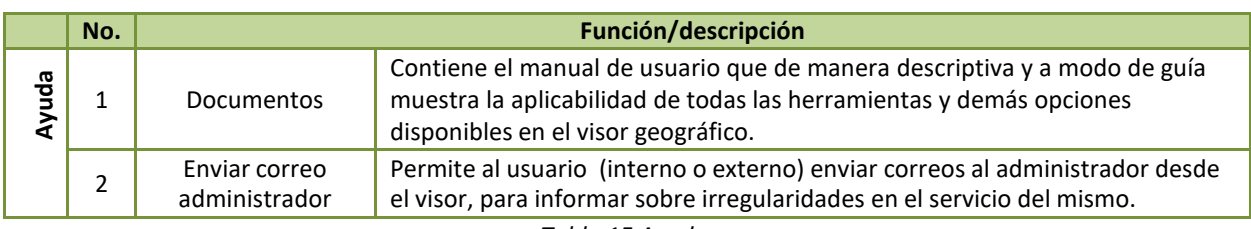

*Tabla 15 Ayuda.*

<span id="page-32-1"></span>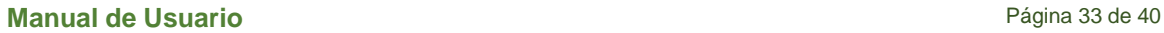

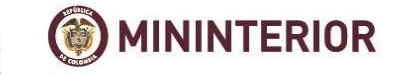

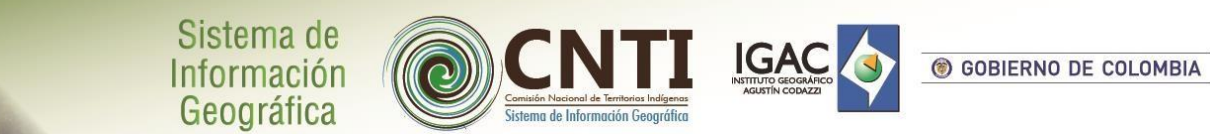

### **6.2.9 Creación de Solicitud**

УS

Para registrar la creación de una solicitud realizada ante la ANT, se debe ingresar al módulo de solicitudes, tal y como los muestra la siguiente figura:

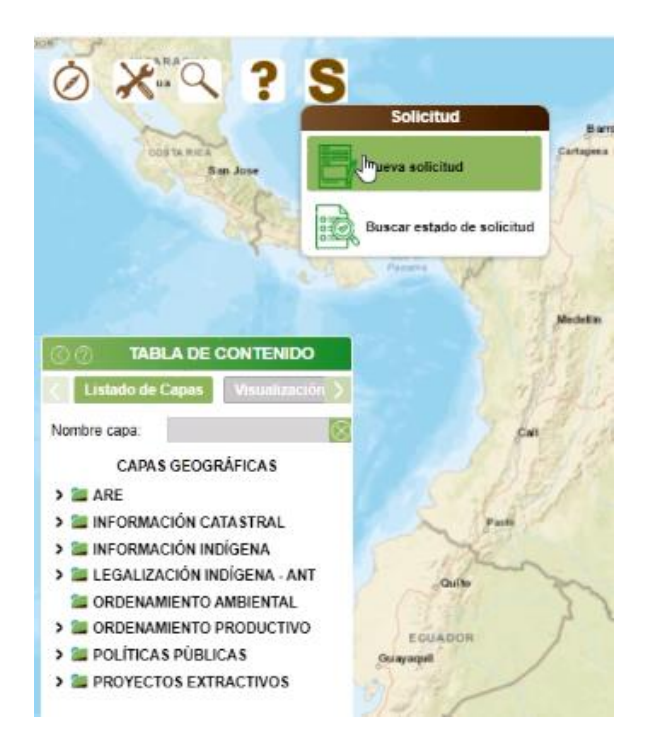

Diligenciar los campos solicitados para la creación de la solicitud en el primer formulario que despliega la aplicación e incluyendo la documentación que soporta dicha solicitud y hacer clic en el botón "Sig".

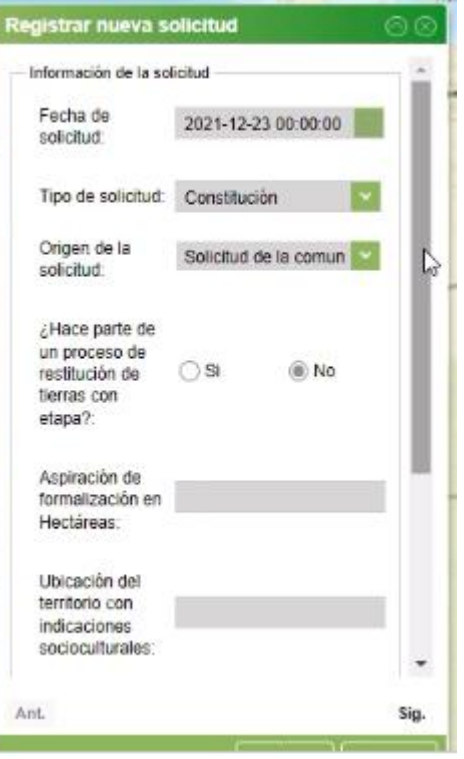

**Manual de Usuario** Página 34 de 40

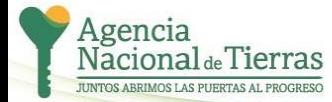

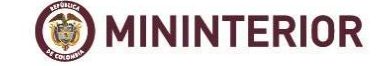

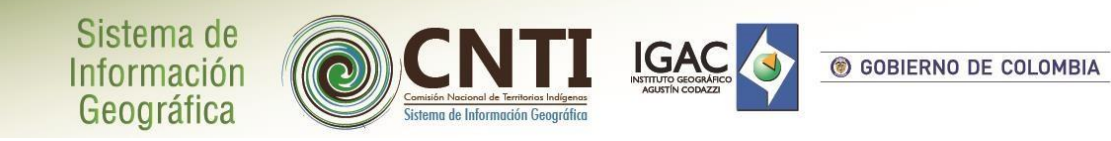

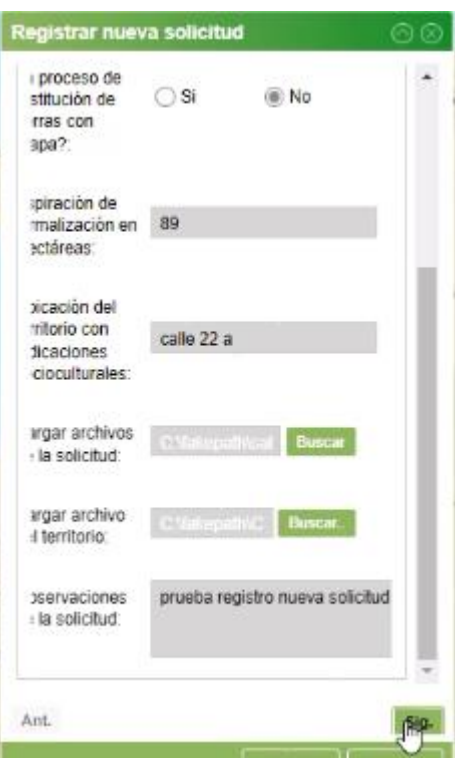

Diligenciar los campos solicitados en el segundo formulario presentado por la aplicación y hacer clic en el botón "Sig".

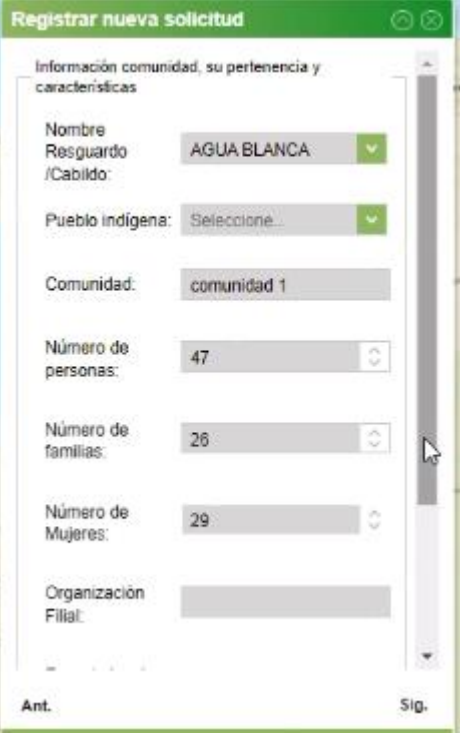

**Manual de Usuario** Página 35 de 40

C

**MININTERIOR** 

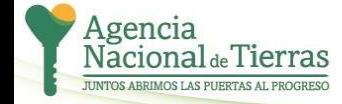

水気

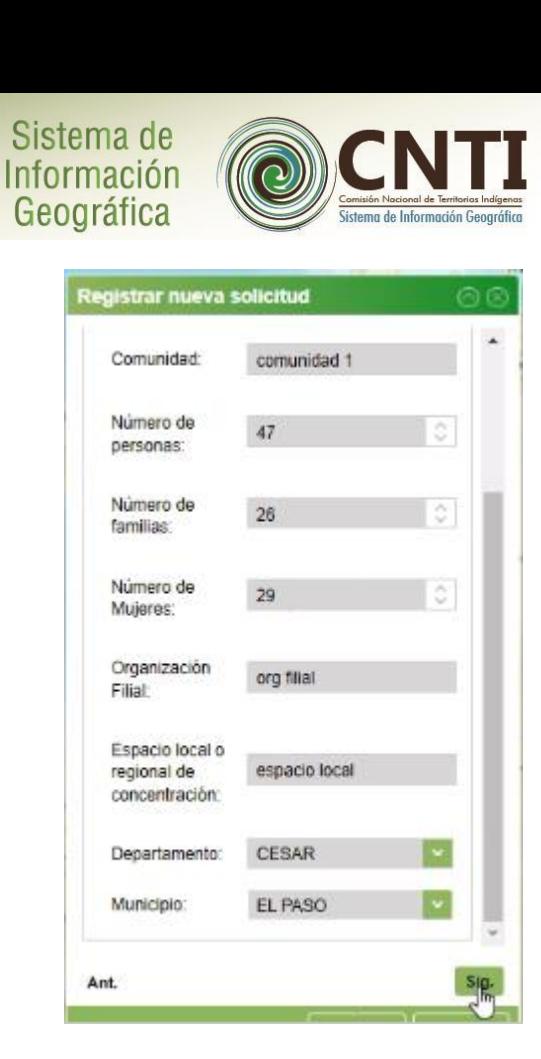

**IGA** 

GOBIERNO DE COLOMBIA

Diligenciar la información final para generar el registro de solicitud en el SIG Indígena II y hacer clic en el botón "Enviar".

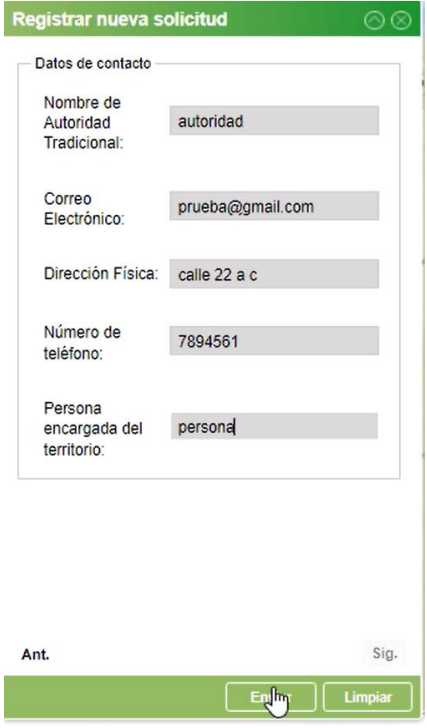

**Manual de Usuario** Página 36 de 40

O

**MININTERIOR** 

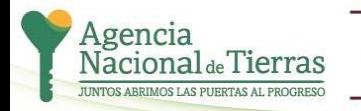

 $\frac{1}{4}$ 

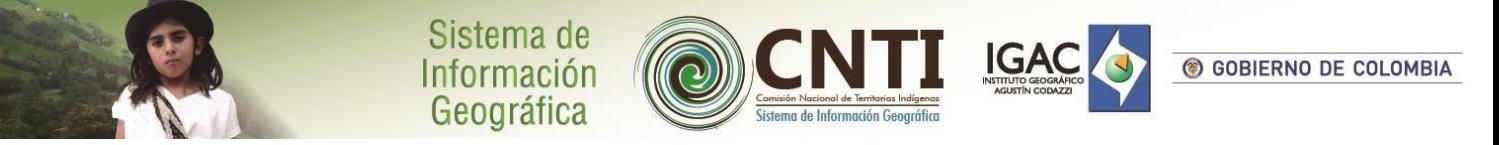

Registrar el número de solicitud que se genera en el mensaje de confirmación de la creación ya que no este número se realizará el seguimiento a la solicitud creada.

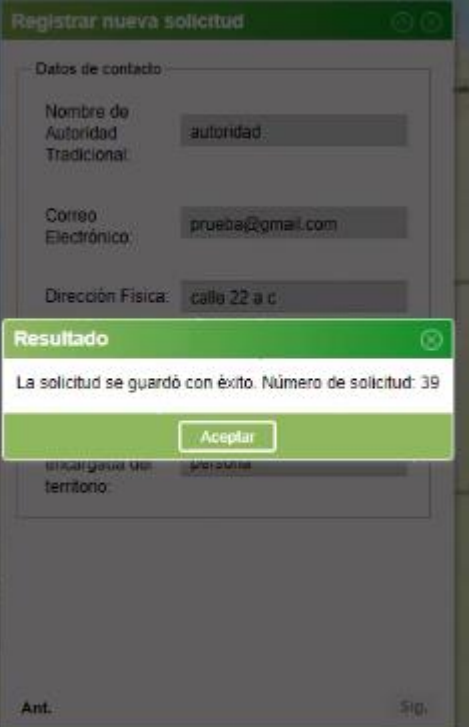

## **6.2.10 Seguimiento a Solicitud**

Para hacer seguimiento a una solicitud realizada ante la ANT y registrada en el SIG Indígena II, se debe ingresar al módulo de búsqueda de estado, tal y como lo muestra la siguiente figura:

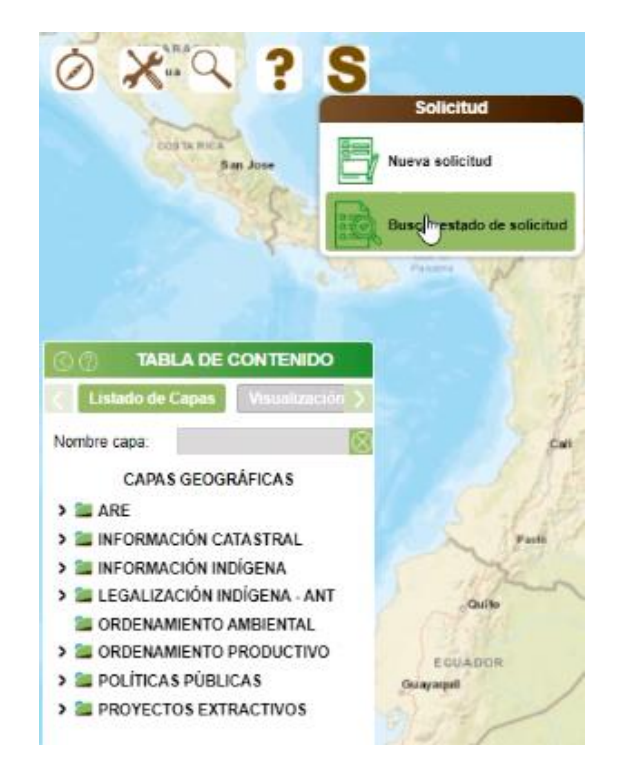

### **Manual de Usuario** Página 37 de 40

G

**MININTERIOR** 

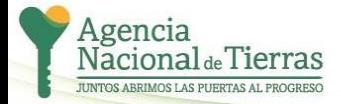

ŊΞ

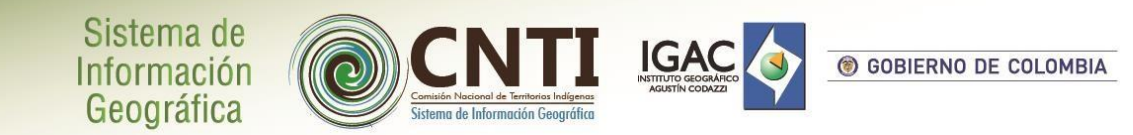

Diligenciar el número de la solicitud y hacer clic en el botón "Buscar"

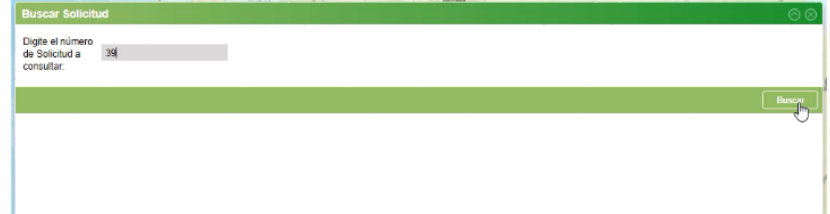

El sistema muestra el estado en el cual se encuentra la solicitud, de acuerdo con el seguimiento que se ha realizado desde el módulo administrador del SIG Indígena II y las observaciones realizadas por la CNTI.

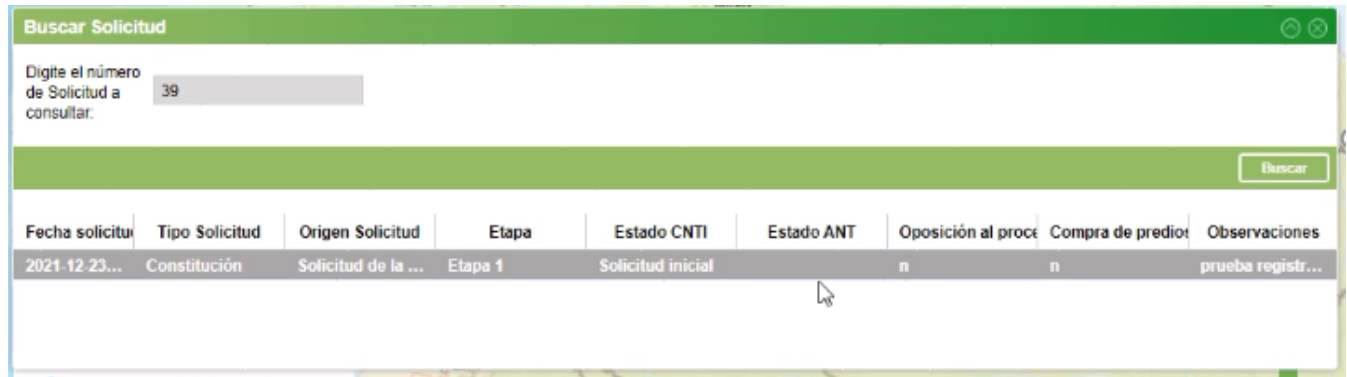

### **6.2.11 Consulta de documentación**

Desde el visor geográfico del SIG Indígena se puede consultar documentación técnica de gran importancia para los miembros de las comunidades la cual ha sido dispuesta desde el módulo administrador del sistema.

Ingresar a la opción "Repositorio documental", ubicada dentro del módulo de herramientas de aplicación del SIG Indígena II.

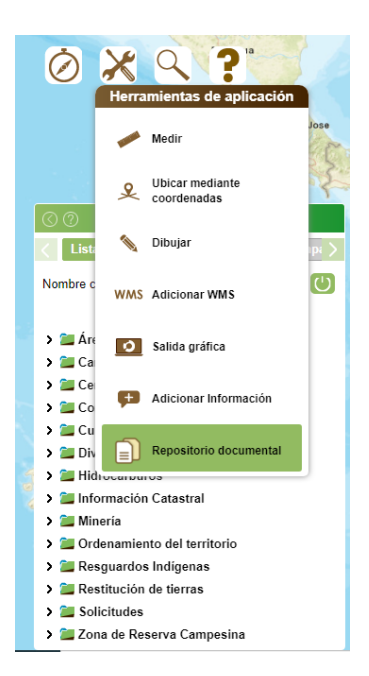

**Manual de Usuario** Página 38 de 40

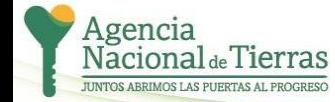

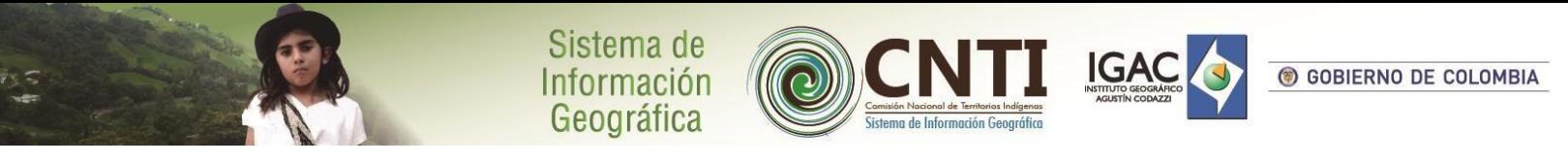

Hacer clic en la URL del documento que desea consultar, el sistema abrirá una ventana con el documento seleccionado.

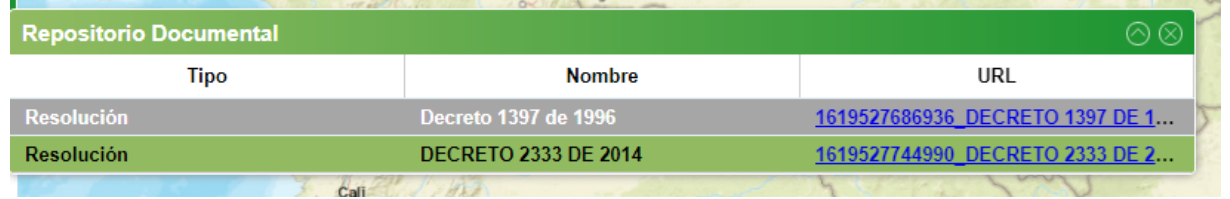

Nota: Los documentos disponibles son los que han sido registrados por el administrador del sistema

# **6.2.12 Mi Ubicación**

Desde el visor geográfico del SIG Indígena se puede visualizar su ubicación en el mapa. Adicionalmente se puede generar el polígono donde se encuentra ubicado el resguardo indígena a generar.

Ingresar a la opción "Mi ubicación", ubicada dentro del módulo de herramientas de aplicación del SIG Indígena II.

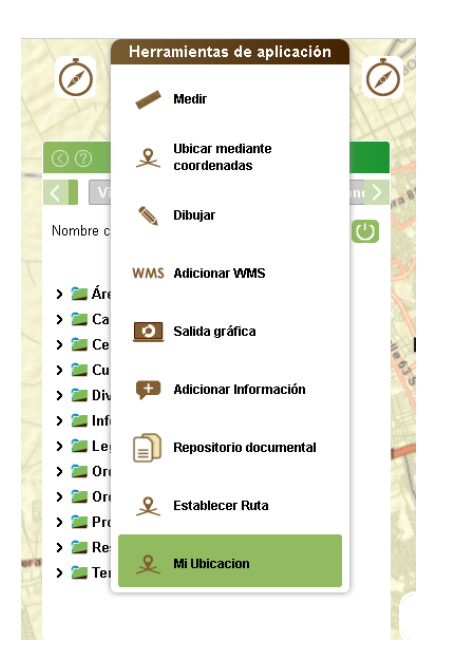

Hacer clic en *mi ubicación* o *cargar* el archivo de su ubicación, el sistema abrirá la ventana *confirmar* y hacer clic en dibujo.

**Manual de Usuario** Página 39 de 40

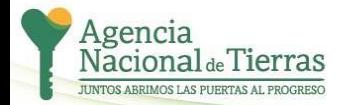

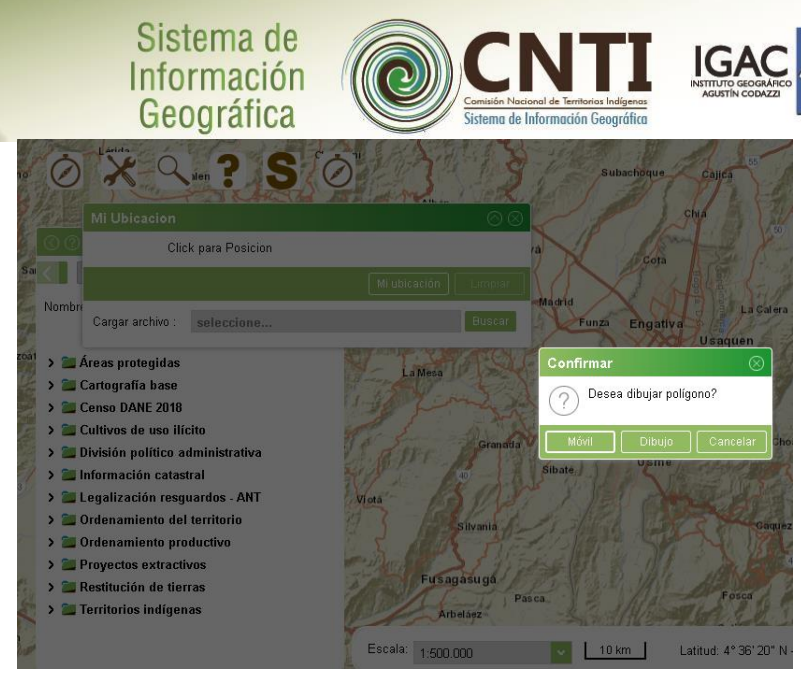

Luego, podrá crear el polígono haciendo clic en cada vértice y doble clic para finalizar el polígono y enviar la solicitud.

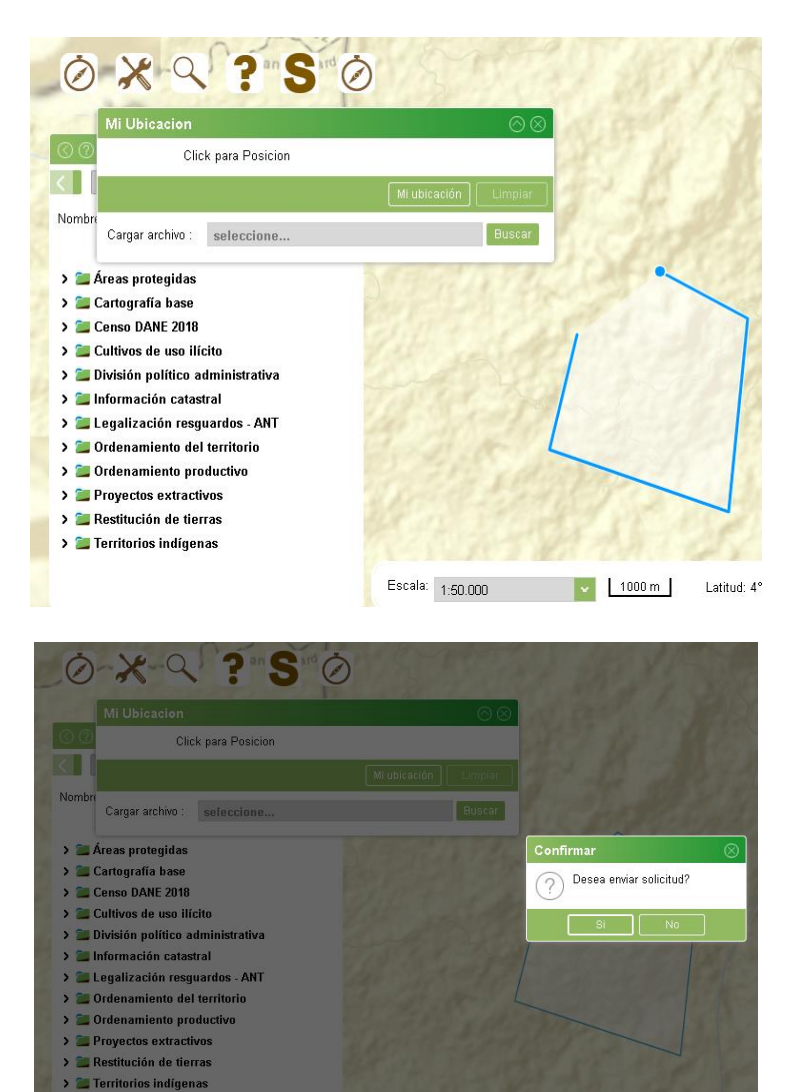

**Manual de Usuario** Página 40 de 40

O

**MININTERIOR** 

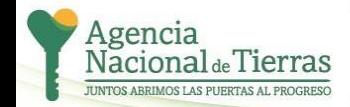

is ⊂

 $1000m$ 

Latitud: 4° 9' 19

**6 GOBIERNO DE COLOMBIA**